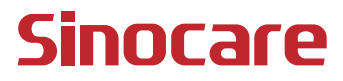

# it dn i3 **CGM** Guida utente

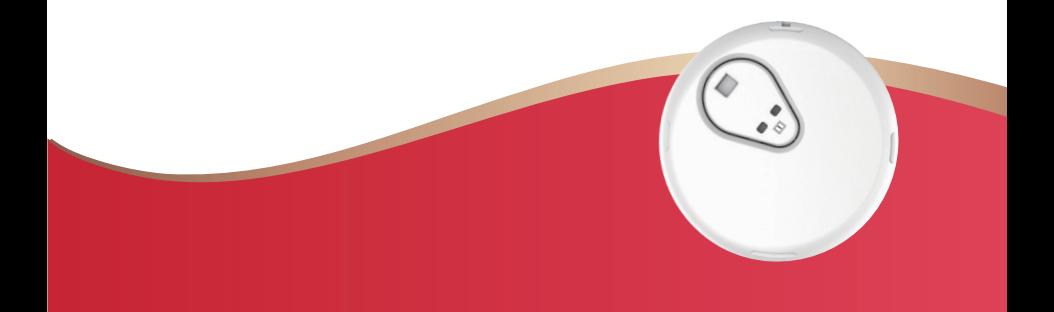

### **SOMMARIO**

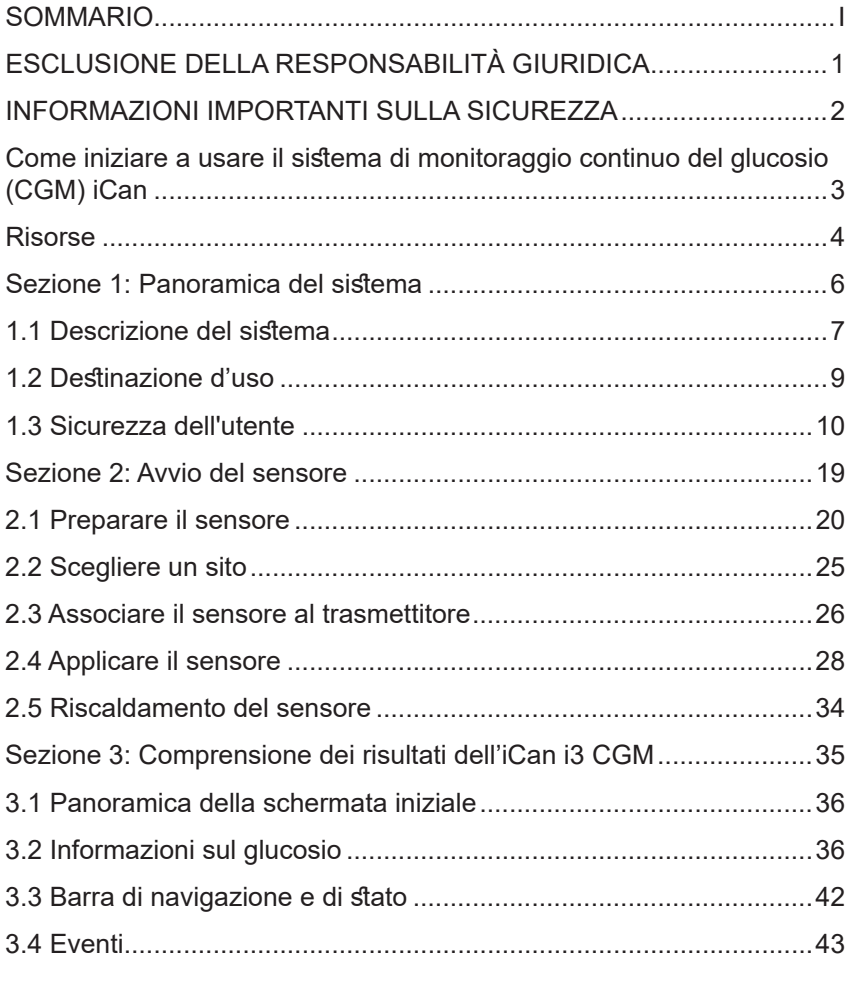

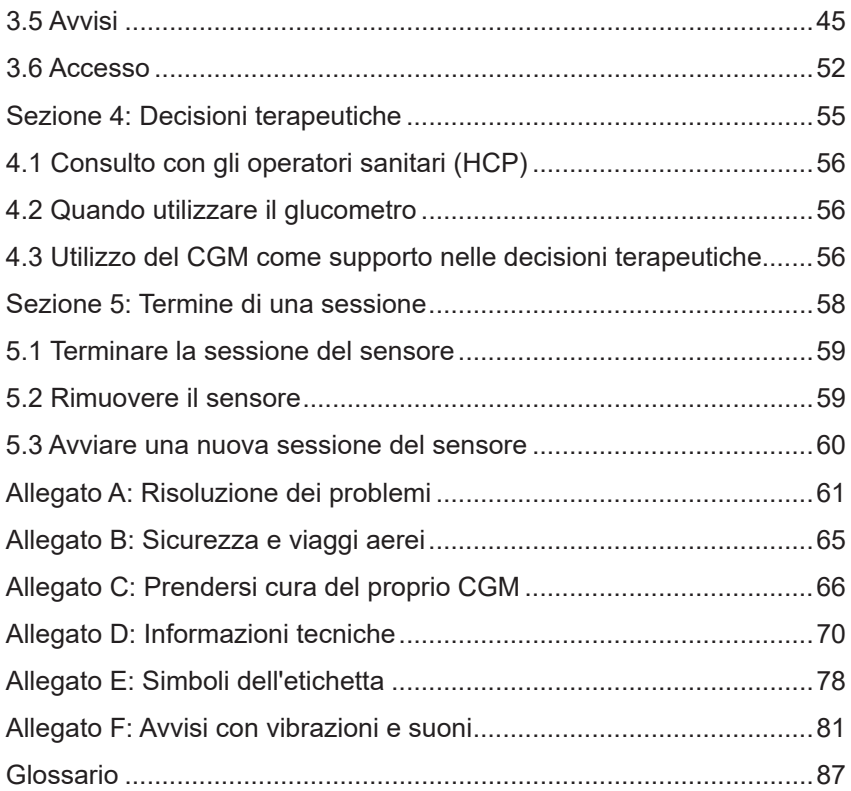

# **ESCLUSIONE DELLA RESPONSABILITÀ GIURIDICA**

©2024 Sinocare Inc. Sinocare iCan è un marchio di Sinocare Inc. In attesa di brevetto statunitense e internazionale. Tutti i diritti riservati.

Tutti i marchi e i diritti d'autore appartengono ai rispettivi proprietari.

Il marchio denominativo e i loghi Bluetooth® sono marchi registrati di proprietà di Bluetooth SIG, Inc. e qualsiasi utilizzo di tali marchi da parte di Sinocare Inc. è concesso in licenza. Altri marchi e nomi commerciali appartengono ai rispettivi proprietari.

Apple, il logo Apple, iPhone e iPod touch sono marchi di Apple Inc., registrati negli Stati Uniti e in altri paesi. APP Store è un marchio di servizio di Apple Inc.

Android è un marchio di Google LLC. Google Play e il logo Google Play sono marchi di Google LLC.

# **INFORMAZIONI IMPORTANTI SULLA SICUREZZA**

Prima di utilizzare il sistema di monitoraggio continuo del glucosio (CGM) iCan i3, leggere le istruzioni incluse nelle Istruzioni per l'uso. Le istruzioni per l'uso comprendono importanti informazioni sulla sicurezza e istruzioni per l'uso. Informarsi presso il proprio medico su come utilizzare le informazioni del proprio iCan i3 CGM per gestire il diabete. Il mancato utilizzo del sistema CGM iCan i3 e dei suoi componenti secondo le istruzioni per l'uso e in base a tutte le indicazioni, controindicazioni, avvertenze, precauzioni e ai messaggi di attenzione può far sì che non si ricevano avvisi di un evento grave di ipoglicemia (basso livello di glucosio nel sangue) o iperglicemia (alto livello di glucosio nel sangue). e/o che si prenda una decisione terapeutica che potrebbe causare lesioni. Se gli avvisi sulla glicemia e il risultato dell'iCan i3 CGM non corrispondono ai sintomi o alle previsioni, utilizzare il valore della glicemia (BG) misurata dal polpastrello con il glucometro per prendere decisioni sul trattamento del diabete. Rivolgersi al medico quando appropriato.

Qualsiasi incidente grave verificatosi in relazione a iCan i3 CGM deve essere segnalato a Sinocare e all'autorità competente dello Stato membro in cui si trova l'utente.

# **Come iniziare a usare il sistema di monitoraggio continuo del glucosio (CGM) iCan**

Il sistema di monitoraggio continuo del glucosio (di seguito denominato CGM) fornisce un quadro più completo del controllo del livello di glucosio rispetto al solo monitoraggio della glicemia (BG). L'utilizzo di un sensore consente di ricevere fino a 480 letture glicemiche (SG) del sensore ogni 24 ore, colmando gli intervalli tra i controlli della glicemia. Gli avvisi CGM informano l'utente dei valori glicemici alti e bassi. I grafici e le frecce di tendenza mostrano la velocità e la direzione in cui si muovono i livelli di glucosio.

Le presenti Istruzioni per l'uso (chiamate anche Guida per l'utente) vengono fornite per poter comprendere la configurazione e il funzionamento del sistema utilizzato per il monitoraggio continuo del glucosio (CGM) iCan. Per agevolare l'utente a trovare le informazioni di cui ha bisogno, è possibile utilizzare il sommario all'inizio della guida per l'utente e l'indice analitico alla fine della quida per l'utente dove è presente anche un glossario dei termini.

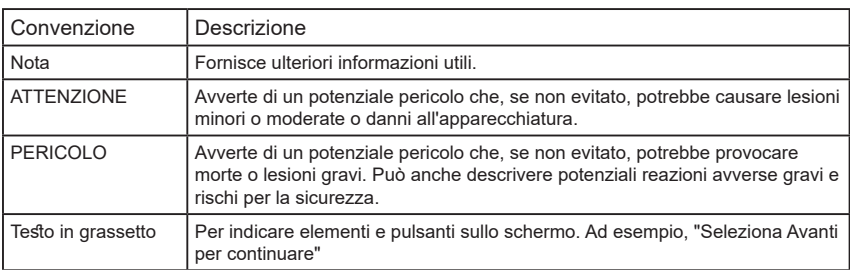

La tabella che segue descrive alcuni termini, convenzioni e concetti utilizzati in questa guida per l'utente.

CGMS User Guide

# **Risorse**

# **Tutorial:**

Il nostro tutorial guida l'utente nella prima sessione del sensore, ed include la scelta di un dispositivo di visualizzazione, l'inserimento del sensore e l'utilizzo degli avvisi.

Il tutorial è disponibile su: iCan-cgm.com

## **Video in-app:**

Sono presenti video in-app che possono facilitare l'apprendimento:

- **Panoramica:** per scoprire come il CGM visualizza il livello attuale di glucosio rilevato dal sensore, il livello passato e la tendenza futura
- **Inserimento del sensore:** guida all'inserimento del sensore

È possibile quardare questi video durante la configurazione dell'app o in qualsiasi momento su **Impostazioni > Aiuto > Video**.

### **Guide:**

- **Guida rapida:** dispositivi di visualizzazione, l'inserimento del sensore e l'avvio della prima sessione del sensore. È inclusa nella scatola del dispositivo iCan.
- **Istruzioni per l'uso (Guida per l'utente):** questa guida per l'utente è una vera e propria enciclopedia specifica. Fornisce la più ampia panoramica del sistema iCan, le caratteristiche dettagliate e importanti informazioni sulla sicurezza e molto altro ancora.

È possibile scaricare entrambe le guide o richiederne la versione stampata:

Per scaricare il PDF, andare su iCan-cgm.com

 $\dot{\mathsf{E}}$  anche possibile chiedere una copia gratuita via e-mail: support $\omega$ icancgm.com

Sinocare invia e-mail di assistenza clienti. Nel caso si riscontrassero problemi, segnalarlo a support@icancgm.com. Durante l'invio della richiesta, assicurarsi che sia incluso nella e-mail il numero di serie del dispositivo. Il numero di serie è elencato sulla confezione del kit del sensore.

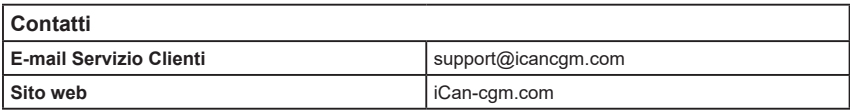

# **Sezione 1: Panoramica del sistema**

- Descrizione del sistema
- Destinazione d'uso
- Sicurezza dell'utente

# **1.1 Descrizione del sistema**

Grazie per aver scelto il sistema di monitoraggio continuo del glucosio iCan i3 (di seguito denominato CGM). Il sistema iCan i3 CGM è costituito da tre componenti principali: un pacchetto sensori, un pacchetto trasmettitore Bluetooth Low Energy (BLE) e un'applicazione mobile (APP).

iCan i3 CGM fornisce livelli di glucosio in tempo reale e consente di visualizzare in continuo i valori di glucosio rilevati dal sensore sul dispositivo mobile scelto. Il sistema tiene traccia del glucosio ogni 3 minuti misurando la quantità di glucosio nel liquido interstiziale. Un sensore, inserito nella pelle, invia i risultati del glucosio al trasmettitore e il trasmettitore invia i risultati del glucosio all'APP iCan del sistema di monitoraggio continuo del glucosio (APP CGM). L'APP visualizza quindi i livelli di glucosio e le tendenze del glucosio a lungo termine. L'APP fornisce inoltre avvisi se il livello di glucosio si trova o si prevede che si troverà in una zona non sicura.

Il sistema CGM iCan i3 rileva, inoltre, le tendenze e traccia modelli oltre ad essere di ausilio nel rilevamento di episodi di iperglicemia e ipoglicemia, facilitando gli aggiustamenti terapeutici sia acuti che a lungo termine. L'interpretazione dei risultati del sistema dovrebbe basarsi sugli andamenti del glucosio e su diversi risultati sequenziali nel tempo.

Nota: leggere tutte le istruzioni fornite nelle presenti Istruzioni per l'uso prima di utilizzare il sistema.

### **1.1.1 Componenti del dispositivo**

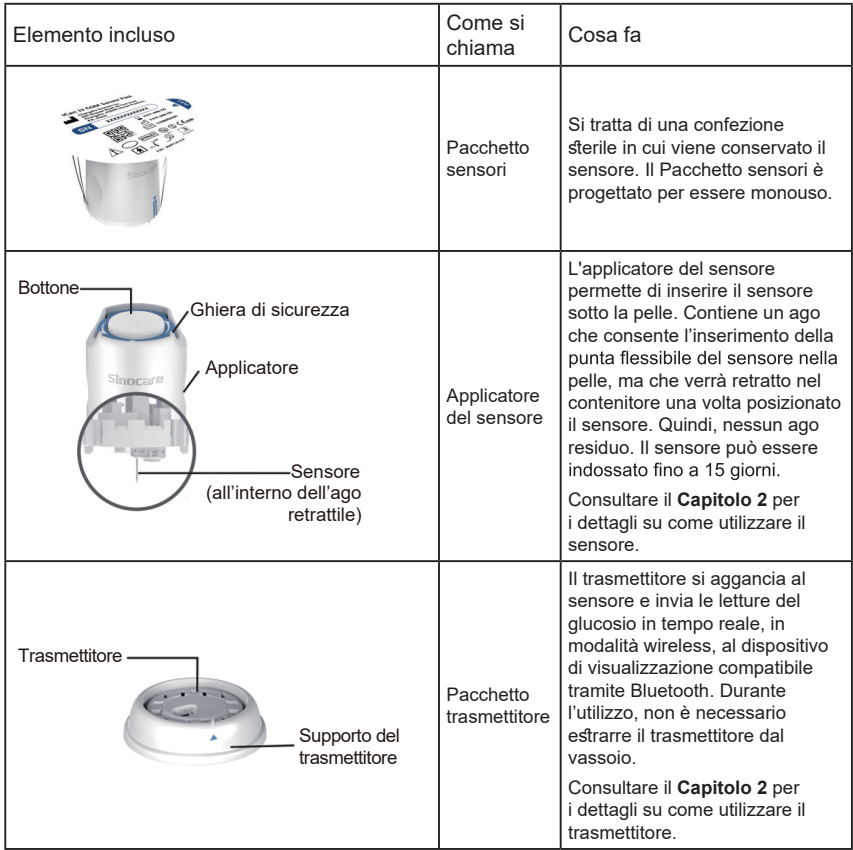

### **1.1.2 L'APP iCan CGM**

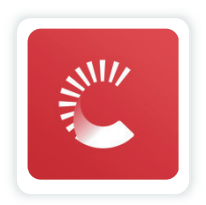

L'APP iCan CGM funge da display per l'iCan i3 CGM e supporta dispositivi Android e iOS (dispositivi mobili). L'APP è disponibile su Google Play (Android) e APP Store (iOS). Per visualizzare un elenco di dispositivi mobili compatibili, visitare iCan-cgm.com

PERICOLO: la mancata ricezione degli avvisi dall'APP iCan CGM può comportare il mancato rilevamento di livelli di glucosio alti e bassi. Seguire le istruzioni e le avvertenze di sicurezza contenute nelle presenti Istruzioni per l'uso per assicurarsi di ricevere gli avvisi come previsto.

# **1.2 Destinazione d'uso**

Il sistema di monitoraggio continuo del glucosio è un dispositivo per il monitoraggio continuo del glucosio in tempo reale, indicato per la gestione del diabete negli adulti (di età pari o superiore a 18). È destinato a sostituire il test della glicemia eseguito tramite polpastrello per le decisioni sul trattamento del diabete.

Il sistema CGM rileva, inoltre, le tendenze e traccia modelli oltre ad essere di ausilio nel rilevamento di episodi di iperglicemia e ipoglicemia, facilitando gli aggiustamenti terapeutici sia acuti che a lungo termine. L'interpretazione dei risultati del sistema dovrebbe basarsi sugli andamenti del glucosio e su diverse letture sequenziali nel tempo.

Il CGM può essere utilizzato insieme a dispositivi smart con l'applicazione specifica in cui l'utente controlla manualmente le azioni per le decisioni terapeutiche.

# **1.3 Sicurezza dell'utente**

Questa sezione include importanti informazioni sulla sicurezza quali indicazioni, controindicazioni, avvertenze di sicurezza, potenziali reazioni avverse e su come proteggere il sistema dai danni causati dall'esposizione alle radiazioni.

# **1.3.1 Controindicazioni**

- Non utilizzare iCan i3 CGM in gravidanza, dialisi, con un impianto di pacemaker o in caso di pazienti in condizioni critiche. Non è noto il modo in cui le diverse condizioni o i farmaci comuni a queste popolazioni possano influenzare le prestazioni del sistema. I risultati del sistema CGM iCan i3 potrebbero essere imprecisi in queste popolazioni.
- Divieto di risonanza magnetica/TC/diatermia

Non indossare iCan i3 CGM (sensore, trasmettitore, ricevitore o dispositivo mobile) per la risonanza magnetica (RMI), la tomografia computerizzata (TC) o il trattamento termico elettrico ad alta frequenza (diatermia).

L'iCan i3 CGM non è stato testato in tali situazioni. I campi magnetici e il calore potrebbero danneggiare i componenti dell'iCan i3 CGM, causando la visualizzazione di risultati glicemici del sensore imprecisi o impedendo l'invio di avvisi. Senza i risultati dell'iCan i3 CGM o le notifiche di avviso, potrebbe accadere di non venire a conoscenza di un evento grave di glucosio basso o alto.

Per ottenere il massimo dalla sessione, consigliamo di provare a programmare la procedura verso la fine della sessione del sensore per evitare che si necessiti di un sensore aggiuntivo. Consultare il proprio medico per consigli su eventuali altre procedure mediche. Portare con sé il glucometro quando ci si appresta ad eseguire la procedura.

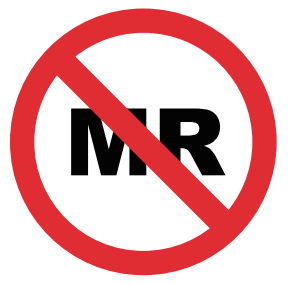

### NON ADATTO IN RISONANZA MAGNETICA

• Non utilizzare iCan i3 CGM se si soffre di disturbi della coagulazione o si assumono farmaci anticoagulanti.

### **1.3.2 Avvertenze di sicurezza**

### **1.3.2.1 Avvertenze generali**

### **AVVERTENZE:**

• Non ignorare i sintomi di livello basso/alto

Non ignorare i sintomi che potrebbero essere dovuti a livelli di glucosio nel sangue bassi o alti. Tenere il glucometro a portata di mano. Se si avvertono sintomi che non corrispondono ai risultati del glucosio ottenuti dal sensore o si sospetta che i risultati possano essere imprecisi, controllare il risultato eseguendo un test tramite polpastrello utilizzando un glucometro. In presenza di sintomi non coerenti con i risultati della glicemia, consultare il proprio medico.

• Nessuna decisione terapeutica se….

Se il CGM iCan i3 utilizzato non visualizza un numero o una freccia, o i risultati non corrispondono ai sintomi percepiti, utilizzare il glucometro per prendere decisioni sul trattamento del diabete.

• Non sono consentite modifiche.

Il paziente è un operatore destinatario. Non è consentita alcuna modifica a questa apparecchiatura.

• Non utilizzare se….

**PERICOLO:** Non utilizzare iCan i3 CGM in gravidanza, dialisi, con un impianto di pacemaker o in caso di pazienti in condizioni critiche. Non è noto il modo in cui le diverse condizioni o i farmaci comuni a queste popolazioni possano influenzare le prestazioni del sistema. I risultati del sistema CGM iCan i3 potrebbero essere imprecisi in queste popolazioni.

## **1.3.2.2 APP e dispositivo mobile**

- Quando si avvia un nuovo sensore, non si riceveranno risultati o avvisi CGM durante il periodo di riscaldamento del sensore di 2 ore. Utilizzare un glucometro per prendere decisioni sul trattamento del diabete.
- Assicurarsi che il Bluetooth sia attivo, anche se il dispositivo mobile in uso è in modalità aereo. Se il Bluetooth è disattivato, non si riceveranno informazioni o avvisi sul livello di glucosio rilevato dal sensore.
- Non utilizzare l'APP iCan CGM se lo schermo o gli altoparlanti del dispositivo mobile sono danneggiati. Se il dispositivo mobile viene danneggiato o smarrito, non si possono ricevere gli avvisi sul glucosio rilevato dal sensore e tali informazioni non possono essere visualizzate correttamente.
- Gli avvisi acustici per l'APP iCan CGM verranno riprodotti tramite le cuffie se le cuffie sono collegate. Se si lasciano le cuffie collegate quando non si usano, è probabile che non si sentano gli avvisi sui livelli di glucosio rilevati dal sensore.
- Al riavvio del dispositivo mobile, l'APP iCan CGM potrebbe non riavviarsi automaticamente. Se non si apre nuovamente l'APP, è possibile che non si ricevano gli avvisi sul glucosio rilevato dal sensore. Assicurarsi sempre di aprire l'APP dopo il riavvio del dispositivo mobile.

# **1.3.2.3 Trasmettitore**

- Non utilizzare il dispositivo se si notano crepe, scheggiature o danni al trasmettitore. Un trasmettitore danneggiato potrebbe causare lesioni dovute a scosse elettriche e potrebbe impedire il corretto funzionamento del CGM iCan i3.
- · Fare attenzione affinché bambini o animali domestici non ingeriscano piccole parti del dispositivo. Questo prodotto presenta un rischio di soffocamento per i bambini piccoli e gli animali domestici.
- Non utilizzare il trasmettitore in prossimità di altre apparecchiature elettriche che potrebbero causare interferenze con il normale funzionamento del sistema. Per ulteriori informazioni su altre apparecchiature elettriche che potrebbero compromettere il normale funzionamento del sistema, consultare l'Allegato D per i dettagli.
- · NON utilizzare il trasmettitore in presenza di anestetici infiammabili o gas esplosivi.
- Non gettare il trasmettitore in un contenitore per rifiuti sanitari né esporlo a calore estremo. Il trasmettitore contiene una batteria che potrebbe incendiarsi e provocare lesioni.

### **1.3.2.4 Sensore**

- Non ignorare una punta del sensore rotta o staccata. La punta del sensore potrebbe rimanere sotto la pelle. In questo caso, contattarci tramite la nostra e-mail di assistenza clienti o il proprio operatore sanitario. Se la punta del sensore si rompe sotto la pelle e non si riesce a vederla, non provare a rimuoverla. Richiedere assistenza medica professionale o contattarci tramite la nostra e-mail di assistenza clienti.
- Conservare l'iCan i3 CGM a una temperatura compresa tra 2°C e 30°C. Non conservare il pacchetto sensori nel congelatore.
- Non utilizzare un sensore oltre la data di scadenza poiché potrebbe fornire risultati errati. La data di scadenza è nel formato AAAA-MM-GG (anno-mese-giorno) sull'etichetta della confezione del sensore accanto al simbolo della clessidra.
- Non utilizzare il sensore se la relativa confezione sterile è stata danneggiata o aperta, poiché potrebbe causare un'infezione.
- Non aprire la confezione sterile finché non si è pronti a inserire il  $\bullet$ sensore perché un sensore esposto potrebbe venire contaminato.
- · L'uso di patch o metodi barriera può influire sulle prestazioni del dispositivo. Se si verificano reazioni cutanee a seguito dell'utilizzo di questo sensore, contattare il proprio medico per discutere l'esigenza di continuare a utilizzare questo dispositivo.

### **1.3.2.5 Sanguinamento**

• Per inserire il sensore e raggiungere il liquido interstiziale, è necessario penetrare nello strato del derma della pelle utilizzando un ago, in un punto nel quale sono localizzati vasi sanguigni.

- La penetrazione di questi vasi sanguigni può causare sanguinamento in caso di loro perforazione con l'ago. Se il sensore viene inserito troppo in profondità nel corpo, potrebbe causare sanguinamento. Assicurarsi di non esercitare una pressione eccessiva durante l'inserimento con l'applicatore.
- In presenza di sanguinamento, procedere come segue:
	- applicare una pressione costante, utilizzando una garza sterile o un panno pulito posizionato sopra il sensore, per un massimo di tre minuti;
	- se l'emorragia si interrompe, collegare l'APP al sensore;
	- se l'emorragia non si ferma, rimuovere il sensore e pulire l'area utilizzando una garza sterile. Applicare un nuovo sensore in una posizione diversa ad almeno 7 cm (3 pollici) dal sito sanguinante.

### **1.3.3 Precauzioni**

### **1.3.3.1 Precauzioni generali**

- Evitare di esporre il proprio iCan i3 CGM a repellenti per insetti e creme solari. Il contatto con questi prodotti per la pelle può causare danni al CGM.
- Non indossare l'iCan i3 CGM in una vasca idromassaggio.
- Se si nota un'irritazione cutanea significativa intorno o sotto il sensore, rimuovere il sensore e interrompere l'utilizzo del CGM. Rivolgersi al proprio medico prima di continuare a utilizzare il CGM.
- Il sistema CGM è progettato per essere monouso. Il riutilizzo potrebbe comportare assenza di risultati sul glucosio e causare infezioni.
- I risultati del monitoraggio del prodotto possono essere utilizzati solo come riferimento per la diagnosi ausiliaria del diabete, non come base per la diagnosi clinica.

• Se si avverte una sensazione di bruciore o qualsiasi tipo di disagio, rimuovere immediatamente il CGM.

# **1.3.3.2 Test della glicemia**

I livelli di glucosio nel liquido interstiziale potrebbero essere diversi dai livelli di glucosio nel sangue e ciò può significare che i risultati dei livelli di glucosio rilevati dal sensore sono diversi da quelli dei livelli di glucosio nel sangue. Si potrebbe notare questa differenza nei periodi in cui la glicemia cambia rapidamente; ad esempio, dopo aver mangiato, essersi somministrato l'insulina o fatto attività fisica. Se si sospetta che i risultati possano essere imprecisi, controllare il risultato eseguendo un test tramite polpastrello con un glucometro.

# **1.3.3.3 Pronti per iniziare**

- Pulirsi e asciugarsi le mani e il sito di inserimento prima di applicare il sensore. Lavarsi le mani con acqua e sapone, non utilizzare detergenti in gel, quindi asciugarle prima di aprire il pacchetto sensori. Se si hanno le mani sporche quando si inserisce il sensore, si potrebbe contaminare il sito di inserimento con germi e contrarre un'infezione.
- Pulire il sito di inserimento con salviette imbevute di alcol per prevenire infezioni. Non inserire il sensore finché la pelle non è asciutta. Se il sito di inserimento non è pulito e completamente asciutto, si corre il rischio di infezione o che il trasmettitore non aderisca bene.
- Assicurarsi di non avere applicato sulla pelle repellenti per insetti, creme solari, profumi o lozioni.
- Elementi da controllare prima dell'inserimento:
- mantenere la protezione di sicurezza bloccata finché non si appoggia l'applicatore pre-assemblato sulla pelle. Se si rimuove prima la protezione di sicurezza per sbloccarla, si potrebbe rischiare di ferirsi premendo accidentalmente il pulsante che inserisce il sensore prima di quando si desidera;
- cambiare il sito di inserimento con ciascun sensore. L'utilizzo dello stesso sito troppo spesso potrebbe non consentire alla pelle di guarire, causando la formazione di cicatrici o creando un'irritazione cutanea.
- Il sito di posizionamento del sensore:
	- deve essere ad almeno 7 cm (3 pollici) dal set di infusione dell'insulina o dal sito di iniezione;
	- deve essere lontano da cinture, cicatrici, tatuaggi, irritazioni e ossa;
	- è improbabile che venga urtato o premuto durante il sonno

### **1.3.3.4 Potenziali rischi legati all'uso del sensore**

- Passaggio attraverso il punto di controllo di sicurezza
	- Quando si indossa il dispositivo iCan i3 CGM, chiedere al servizio di sicurezza dei trasporti (TSA, Transportation Security Administration) di eseguire un controllo manuale completo e un'ispezione visiva del sensore e del trasmettitore. Non sottoporre i componenti del sistema CGM iCan i3 ai macchinari a raggi X. L'effetto del body scanner a tecnologia di imaging avanzata (AIT) e del macchinario a raggi X non è stato valutato né si conosce il danno che potrebbe causare all'iCan i3 CGM.
- Fare il bagno, la doccia e il nuoto
- Il sensore può essere indossato durante il bagno e la doccia ma non in vasca idromassaggio. L'esposizione prolungata al calore potrebbe danneggiare il sensore o causare risultati imprecisi. Mentre si indossa il sensore è possibile anche nuotare fino a una profondità di 2,5 metri per un massimo di 2 ore (IP28). Il superamento della profondità o del tempo potrebbe danneggiare il sensore o fornire risultati imprecisi.
- Reazioni da lievi a gravi collegate all'utilizzo del sensore ad esempio reazione allergica, prurito da moderato a grave, eruzione cutanea, eritema, edema, insensibilità, sanguinamento, sintomi nei pressi del sito di inserimento, lividi, dolore, infezione lieve nel sito di inserimento, fastidio durante l'inserimento.
- Iperglicemia o ipoglicemia Il mancato utilizzo del sistema CGM iCan i3 e dei suoi componenti secondo le istruzioni per l'uso e nel rispetto di tutte le indicazioni, controindicazioni, avvertenze, precauzioni e dei messaggi di attenzione può far sì che non venga rilevato un evento grave di ipoglicemia (basso livello di glucosio nel sangue) o iperglicemia (alto livello di glucosio nel sangue).
- Sottoutilizzo o uso non corretto del CGM

Il sistema CGM fornisce una quantità significativa di dati e informazioni utilizzabili dagli utenti. Leggere attentamente le istruzioni e coadiuvarsi con il proprio operatore sanitario per utilizzare appieno le funzionalità del sistema CGM e personalizzare il proprio piano specifico di gestione e trattamento del diabete.

# **Sezione 2: Avvio del sensore**

- Preparare il sensore
- Scegliere un sito
- Associare il sensore al trasmettitore
- Applicare il sensore
- Riscaldamento del sensore

# **2.1 Preparare il sensore**

### **2.1.1 Prima di iniziare, assicurarsi di avere a disposizione tutto il necessario.**

Sistema CGM iCan i3:

- pacchetto sensori
	- Controllare la data di scadenza sul pacchetto sensori. Non utilizzare se scaduto.
	- Non aprire la confezione sterile del sensore finché non si è pronti a inserire il sensore
- pacchetto trasmettitore
	- verificare che le prime 8 cifre dei codici SN sul pacchetto sensore e sul pacchetto trasmettitore siano identiche
- guida rapida
- salviette imbevute di alcol
- glucometro

Familiarità con il sistema CGM iCan i3:

Sia i nuovi utenti che coloro che hanno esperienza con il sistema CGM sono tenuti ad esaminare la Guida rapida e completare i tutorial in-APP prima dell'uso.

Requisito per l'uso: il sistema può essere utilizzato in sicurezza dall'utente diabetico adulto in grado di leggere, comprendere e seguire le istruzioni d'uso del sistema iCan i3 CGM e della Guida rapida.

# 2.1.2 Installazione e configurazione dell'APP

### Passaggio 1: configurazione dell'APP

Toccare l'APP CGM per aprire l'APP.

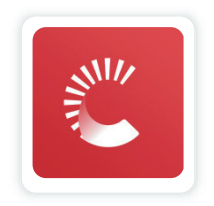

### Passaggio 2: abilitare la notifica e l'accesso alla posizione

Toccare **"Consenti"** per abilitare Bluetooth, accesso alla Posizione e gli avvisi o esserti negato il servizio Bluetooth.

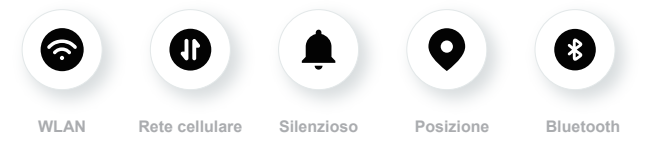

Posizione: Per utilizzare il Bluetooth, l'APP richiede l'accesso alla

posizione del dispositivo. Toccare su Consenti.

Bluetooth: Questa APP utilizza il Bluetooth per connettersi al trasmettitore CGM. Assicurarsi di attivare il Bluetooth, altrimenti non si riceveranno avvisi o informazioni dal CGM.

### **Impostazioni consigliate per il dispositivo mobile**

Consultare le istruzioni del proprio dispositivo mobile per conoscere come modificarne le impostazioni. Utilizzare quanto segue con il sistema CGM:

- Bluetooth attivo: il trasmettitore e l'APP comunicano tramite Bluetooth. Se non è attivo, non verranno ricevuti avvisi e risultati CGM.
- Notifiche attive:
	- abilitare le notifiche dell'APP CGM in modo da poter ricevere gli avvisi;
	- assicurarsi di consentire la visualizzazione delle notifiche dell'APP CGM sullo schermo bloccato.
- Batteria carica: l'APP deve essere sempre in esecuzione in background e potrebbe scaricare la batteria. Mantenere la batteria carica. Se l'APP CGM è disattivata in background, non riceverai avvisi.
- Dispositivo e APP accesi: in caso di riavvio del dispositivo mobile, riaprire l'APP CGM.
- Attivare la funzione di suoni e avvisi e assicurarsi che il dispositivo non sia in modalità "Non disturbare"., non sentirai il suono di alcuna notifica, incluso l'avviso urgente di ipoglicemia.
- Mantenere il volume dello smartphone sufficientemente alto:  $\bullet$ assicurarti di poter sentire i suoni degli avvisi.
- La distanza tra trasmettitore e smartphone deve essere inferiore a 6 metri per garantire sempre una buona connessione tra smartphone e trasmettitori.
- Aggiornare manualmente: il sistema operativo del dispositivo potrebbe modificare le impostazioni o chiudere l'APP. Aggiornare sempre manualmente e verificare successivamente le impostazioni corrette del dispositivo.
- Compatibilità: per un elenco di dispositivi mobili e sistemi operativi che funzionano con l'APP CGM, controllare iCan-cgm.com.
- Orario: se si stanno attraversando diversi fusi orari, NON modificare  $\bullet$ manualmente l'ora del dispositivo smart, attendere fino all'arrivo

alla destinazione finale per consentire allo smartphone di cambiare automaticamente l'ora. Tener presente che l'APP CGM visualizza tutte le letture del glucosio della sessione in corso con l'ora del test nel fuso orario corrente.

#### **Passaggio 3: accesso**

Se si è nuovi nell'APP iCan CGM, è necessario creare un nuovo account iCan seguendo le istruzioni sullo schermo.

Se si ha già un account, inserire il nome utente e la password.

### **Passaggio 4: esaminare i tutorial**

Successivamente, l'app chiederà all'utente di esaminare le istruzioni di sicurezza, incluso un video tutorial che guida nell'utilizzo del sistema iCan.

**Nota:** questa panoramica in-APP del sistema iCan non sostituisce le presenti Istruzioni per l'uso. Leggere tutte le informazioni contenute nelle presenti Istruzioni per l'uso prima di utilizzare l'APP CGM.

### **2.1.3 Impostazioni di sistema**

L'opzione **"Impostazioni di sistema"** sotto il pulsante **"Impostazioni"** è il punto in cui è possibile modificare il profilo del proprio account, ad esempio password ed e-mail.

Modifica dell'unità di misura del glucosio utilizzata nell'APP (mg/dl o mmol/l)

Toccare il pulsante **"Impostazioni di sistema**", selezionare **"Unità di misurazione"**. Se si decide di utilizzare un'unità di misura diversa da quella predefinita, verrà visualizzato un messaggio di conferma che avvisa che l'unità di misura è stata modificata

### Modifica dell'e-mail

L'indirizzo e-mail viene utilizzato per accedere al proprio account, nonché per comunicazioni importanti sul proprio sistema CGM.

Nell'APP, toccare il pulsante **"Impostazioni di sistema"**, quindi selezionare **"Cambia indirizzo e-mail"**. Inserire il nuovo indirizzo e-mail che si vuole utilizzare e premere **"Avanti"**.

Si riceverà un codice di conferma al nuovo indirizzo e-mail: digitarlo e premere **"Conferma"**.

### Modifica della password

Una buona password è importante per mantenere i propri dati al sicuro. Consigliamo di modificare la password di tanto in tanto, soprattutto quando si ritiene che la password possa essere stata compromessa.

Nell'APP, toccare il pulsante **"Impostazioni di sistema"**, quindi selezionare "Cambia password".

Inserire l'indirizzo e-mail che si utilizza per accedere e toccare **"Invia"**: verrà inviato un codice di verifica.

Toccare **"AVANTI"** e inserire la nuova password.

### **Consensi sui dati**

Si prega di riesaminare e rivedere i consensi sui dati. Nell'APP, toccare il pulsante **"Impostazioni di sistema"**, selezionare "Consensi sui dati"

Qui è possibile gestire i permessi per l'APP. Inoltre, è possibile recuperare, condividere, impacchettare o eliminare i dati storici.

# **2.2 Scegliere un sito**

È importante scegliere un'area comoda ed efficace per il sensore. Approfondire l'argomento dei siti ideali per l'inserimento del sensore con gli operatori sanitari (HCP).

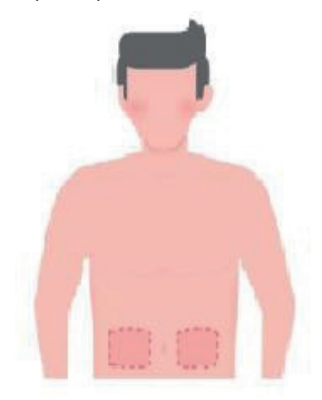

**PERICOLO:** non scegliere altri siti. Poiché gli altri siti non sono stati valutati clinicamente, i risultati glicemici del sensore potrebbero essere imprecisi.

### **SUGGERIMENTI:**

• Posizionare il sensore ad almeno 7 cm (3 pollici) dal set di infusione dell'insulina o dal sito di iniezione.

- Assicurarsi che l'area di inserimento sia asciutta, pulita e priva di lozioni, profumi e farmaci. Se necessario, radere l'area in modo che il nastro adesivo aderisca saldamente.
- Evitare le aree vicino alla cintura o con cicatrici, tatuaggi, irritazioni e ossa. Rivolgersi al proprio operatore sanitario se l'adesivo del sensore irrita la pelle.
- Non utilizzare lo stesso sito per 2 sensori consecutivi.
- Per ottenere le migliori prestazioni del sensore ed evitare la rimozione accidentale del sensore, non utilizzare siti con muscoli sporgenti o aree il cui movimento è limitato da indumenti o accessori, aree con pelle ruvida o tessuto cicatrizzato, siti sottoposti a movimenti intensi durante l'esercizio fisico o siti sotto una cintura o sulla vita

### **Pulizia:**

Lavare accuratamente le mani con acqua e sapone. Scegliere un sito in cui applicare il sensore. Pulire il punto di inserimento con alcool. Lascia asciugare il sito all'aria.

## **2.3 Associare il sensore al trasmettitore**

I trasmettitori iCan i3 CGM comunicano con l'APP tramite Bluetooth. Quindi il collegamento all'APP deve essere effettuato prima di utilizzare il sistema. Questo processo è anche chiamato "Associazione".

### Passaggio 1: configurazione dell'APP

Sequire la Sezione 2.1.2 per configurare l'APP e assicurarsi che il Bluetooth del telefono sia attivo. Per eseguire la sincronizzazione tramite Bluetooth è necessario concedere l'accesso alla posizione.

### **Passaggio 2: controllare il codice SN di 8 cifre**

Il pacchetto sensore e il pacchetto trasmettitore sono confezionati come set e condividono le prime 8 cifre dei codici del numero di serie (SN). Prima dell'abbinamento, verificare che le prime 8 cifre dei codici SN corrispondano.

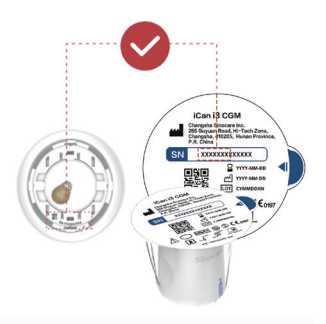

**Passaggio 3: scansionare il codice SN**

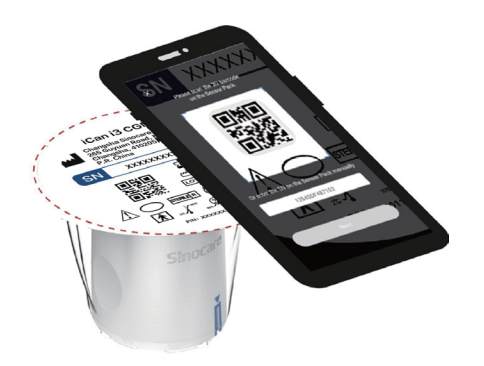

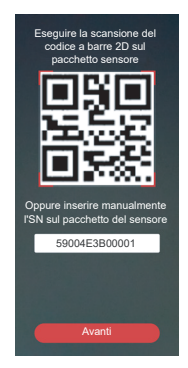

Attenendosi al passaggio 4 della sezione 2.1.2, scansionare il codice a barre SN 2D situato sull'etichetta del pacchetto sensori o inserire il codice SN completo indicato sul pacchetto sensori digitandolo manualmente. Il codice SN è unico per il sensore e il trasmettitore: assicurarsi di inserire il codice corretto. Se si immette il codice errato o il codice di un altro pacchetto sensori, non sarà possibile utilizzare iCan i3 CGM oppure il risultato della glicemia potrebbe essere errato.

### **Passaggio 4: accoppiamento**

l'APP spiegherà come collegare il sensore al trasmettitore. È possibile seguire le istruzioni in-APP riportate di seguito da applicare al proprio CGM. L'accoppiamento inizierà automaticamente.

# **2.4 Applicare il sensore**

La sonda del sensore si trova all'interno dell'applicatore del sensore. Prima di applicare il sensore, familiarizzare con l'applicatore del sensore.

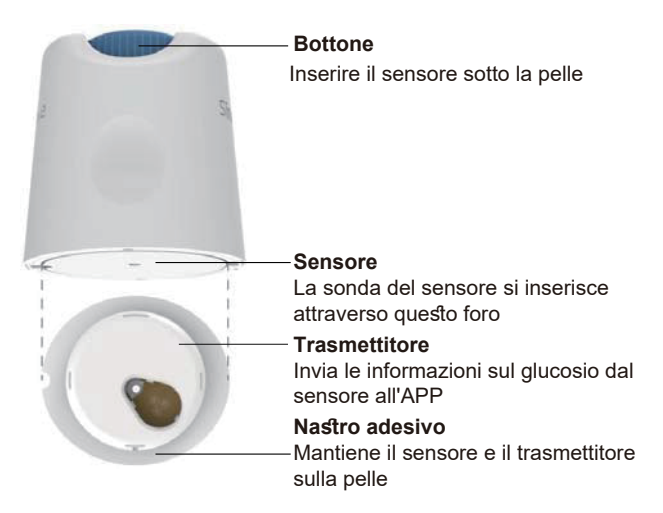

### **Passaggio 1: aprire il pacchetto sensori**

Prendere il pacchetto sensore specificato nella Sezione 2.3. Non utilizzarlo se la confezione è rotta, danneggiata o aperta. Non aprire la confezione finché non si è pronti ad applicare il sensore.

**PERICOLO:** l'applicatore del sensore contiene un ago. NON toccare l'interno dell'applicatore del sensore né reinserirlo nel pacchetto sensori.

### **Passaggio 2: applicare il sensore**

Allineare la freccia blu sull'applicatore del sensore con la freccia<br>blu corrispondente sul vassoio del trasmettitore. Su una superficie dura, premere con decisione fino all'arresto e al momento in cui si percepisce un clic.

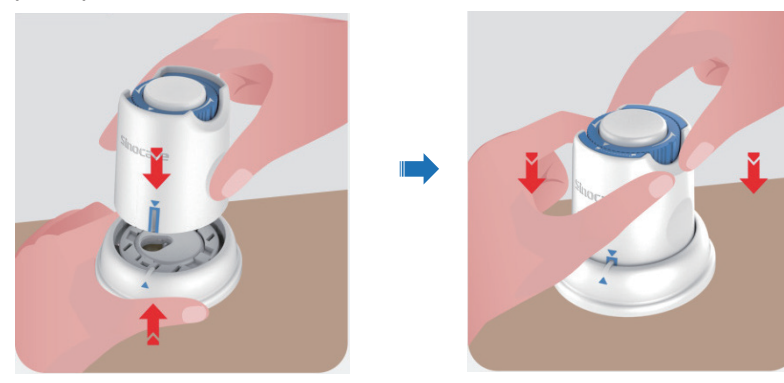

• Ruotare delicatamente l'interruttore di sicurezza dall'icona "Bloccato" all'icona "Sbloccato" ni finché non si sente un clic.

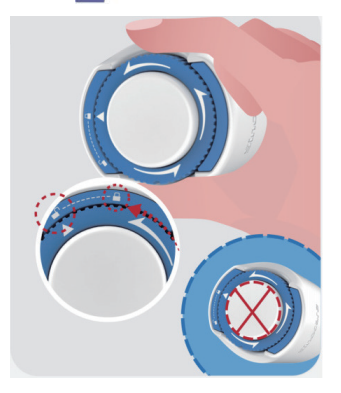

**Attenzione:** Non premere il pulsante bianco al centro una volta che l'Interruttore di Sicurezza è completamente rilasciato per evitare risultati indesiderati o lesioni

• Sollevare l'applicatore del sensore dal vassoio del trasmettitore

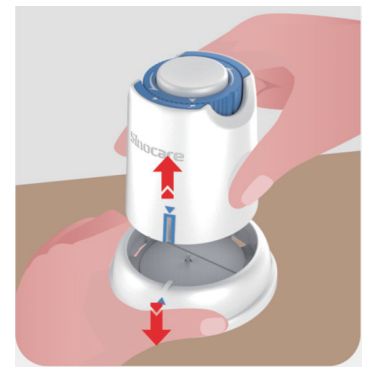

• A questo punto l'applicatore è pronto per applicare il sensore.

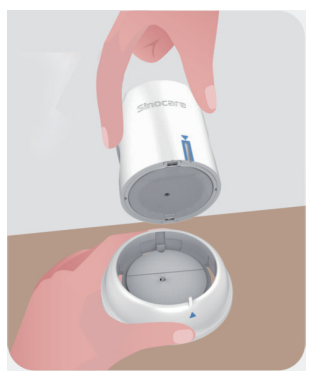

### **Passaggio 3: applicare il sensore**

• Posizionare l'applicatore del sensore sul sito predisposto e premere con decisione verso il basso.

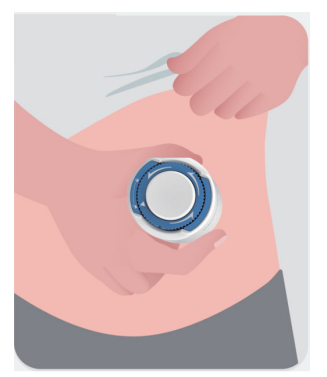

• Premere il pulsante al centro per applicare il sensore CGM. Verrà percepito un clic a significare che l'inserimento è stato completato.

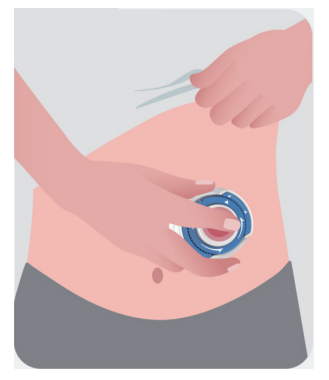

• Allontanare delicatamente l'applicatore dal corpo.

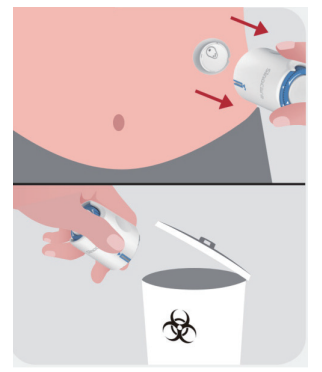

**ATTENZIONE:** smaltire l'applicatore usato secondo le norme locali.

• Passare il dito sul nastro adesivo del sensore per accertarsi che il

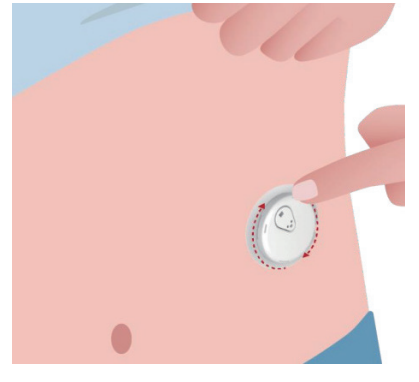
**ATTENZIONE:** Una volta inserito, il sensore è impermeabile fino a 2,5 metri, ma lo smartphone potrebbe non esserlo. Se ci si trova in acqua o vicino all'acqua, potrebbe essere necessario tenere il dispositivo di visualizzazione più vicino (meno di 6 metri) per ottenere le letture del sensore. Se il sensore è sott'acqua, potrebbe non essere possibile ottenere le letture del sensore finché non si emerge dall'acqua.

## **2.5 Riscaldamento del sensore**

Dopo aver inserito il sensore, il trasmettitore si accoppierà automaticamente con l'APP iCan CGM. È necessario premere **"Avvia il sensore"** per attivare il periodo del riscaldamento del sensore di 2 ore. Durante il periodo di riscaldamento, non si riceveranno avvisi o risultati CGM. I primi risultati iniziano una volta che è trascorso il periodo di riscaldamento del sensore di 2 ore. Durante il riscaldamento del sensore, utilizzare il glucometro, se necessario.

**ATTENZIONE:** mantenere il sensore CGM e il dispositivo mobile entro 6 metri senza sovrapporvi ostacoli (ad esempio muri o metallo). Altrimenti, potrebbero non essere in grado di comunicare. Se tra il sensore e il dispositivo mobile è presente dell'acqua, ad esempio si sta facendo la doccia o si sta nuotando, avvicinarli maggiormente. La portata è ridotta perché il Bluetooth non funziona bene in acqua.

# **Sezione 3: Comprensione dei risultati dell'iCan i3 CGM**

- **• Panoramica della schermata iniziale**
- **• Informazioni sul glucosio**
- **• Barra di navigazione e di stato**
- **• Eventi**
- **• Avvisi**

# **3.1 Panoramica della schermata iniziale**

La schermata iniziale che segue è quella dell'APP iOS, l'APP Android è simile.

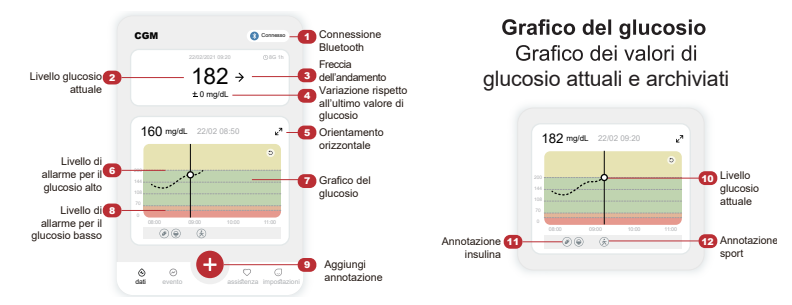

# **3.2 Informazioni sul glucosio**

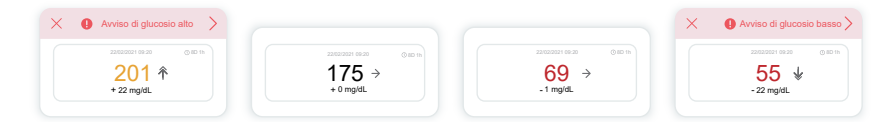

#### **1 Risultato del glucosio rilevato dal sensore**

Partendo dall'alto, il numero mostra la posizione corrente del glucosio rilevato dal sensore, in milligrammi per decilitro (mg/dl).

Il colore di sfondo del grafico del glucosio può essere giallo, verde, arancione o rosso:

200 mg/d (11,1 mmol/l) Giallo: al di sopra del livello alto di glucosio (preimpostato a 200 mg/dl)

175 mg/dl (9,7 mmol/l) Verde: entro l'intervallo target

69 mg/dl (3,8 mmol/l) Arancione: al di sotto del livello basso di glucosio (preimpostato a 70 mg/dl)

55 mg/dl (3,1 mmol/l) Rosso: avviso ipoglicemia (preimpostato a 55 mg/dl)

Quando il risultato CGM più recente è superiore a 450 mg/dL (25,0 mmol/L) o inferiore a 36 mg/dL (2,0 mmol/L), non verrà visualizzato un numero. Invece, il dispositivo di visualizzazione mostrerà LOW (Basso) o HIGH (Alto). Se non disponi di un numero, utilizzare il glucometro per misurare il glucosio.

Questi LOW o HIGH verranno visualizzati come un punto vuoto sul grafico di tendenza.

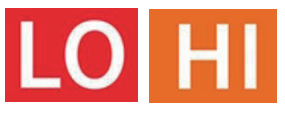

#### **2 Freccia di tendenza**

Le frecce di tendenza mostrano la velocità e la direzione delle tendenze del glucosio in base ai risultati CGM recenti. Usare le frecce per individuare quando agire prima che il valore sia troppo alto o troppo basso.

#### **Freccia di tendenza: Costante**

Il glucosio sta cambiando ma è inferiore a 3 mg/dL (0,16 mmol/L) ogni 3 minuti.

#### **Freccia di tendenza: Sale o scende lentamente**

Il glucosio sta cambiando lentamente, è superiore di 3 mg/dL (0,16 mmol/L) o fino a 6 mg/dL (0,33 mmol/L) ogni 3 minuti.

#### **Freccia di tendenza: Sale o scende velocemente**

Il glucosio sta cambiando velocemente, è superiore di 6 mg/dL (0,33 mmol/L) o fino a 9 mg/dL (0,5 mmol/L) ogni 3 minuti.

### **Freccia di tendenza: Sale o scende rapidamente**

Il glucosio sta cambiando rapidamente, è superiore di 9 mg/dL (0,5 mmol/L) ogni 3 minuti.

#### **3**

Il grafico che seguente mostra l'andamento dei risultati CGM nelle ultime ore. Traccia i risultati CGM ogni 3 minuti. Il risultato CGM più recente è il punto nero a destra. Il punto bianco vuoto al centro rappresenta il livello di glucosio all'ora selezionata (ad esempio, nell'immagine sottostante, 143 mg/dl (7,9 mmol/l) è il risultato del glucosio alle ore 14:00). I numeri a sinistra mostrano i livelli di glucosio in mg/dl (mmol/l). I numeri in basso mostrano l'ora.

**ATTENZIONE:** se si stanno attraversando diversi fusi orari, l'APP CGM visualizza tutte le letture del glucosio della sessione in corso con l'ora del test nel fuso orario corrente.

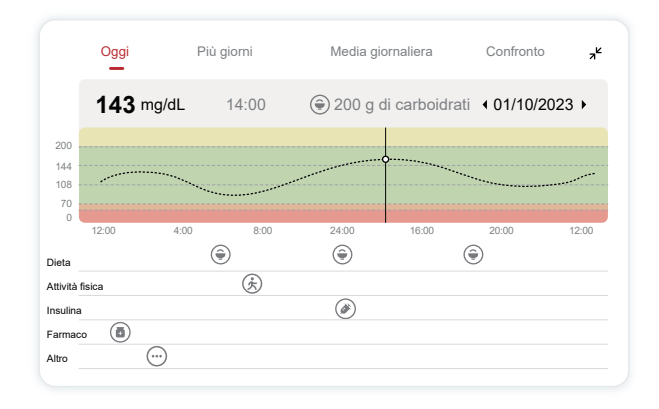

Le linee orizzontali mostrano i livelli di avviso di iperglicemia e ipoglicemia. Il livello di glucosio è:

- alto quando i punti si trovano nell'area gialla del grafico
- nell'intervallo target (tra le impostazioni di avviso livello alto e basso) quando si trovano nell'area verde
- basso quando si trovano nella zona rossa.

Quando il trasmettitore si riconnette al dispositivo di visualizzazione dopo una perdita di segnale o un problema simile, è possibile inserire nel grafico fino a 360 ore di risultati CGM persi.

Per vedere gli eventi con il grafico e per visualizzare il grafico nell'arco di 24 ore, girare il dispositivo mobile su un lato (per la visualizzazione orizzontale). Toccare e tenere premuto un punto per vedere l'ora di un risultato CGM passato oppure far scorrere il dito sullo schermo per visualizzare i risultati CGM di altri orari. Per alternare la visualizzazione di giorni diversi sull'APP, toccare "Più giorni" nel menu di visualizzazione orizzontale. Il punto vuoto bianco indica un risultato selezionato in uno dei giorni, il risultato del glucosio viene visualizzato nel riquadro in alto a sinistra.

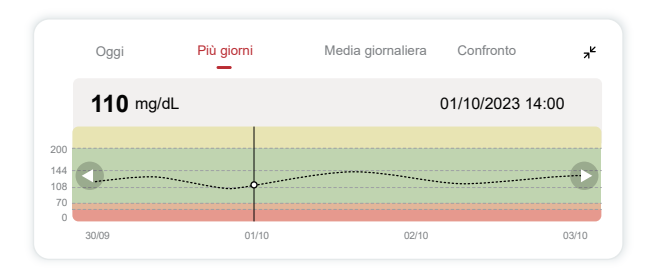

### **4 Media giornaliera**

L'APP mostra le tendenze dei dati CGM in segmenti di 1 giorno, riepilogando 15 giorni di visualizzazione. Il punto vuoto bianco indica il controllo giornaliero selezionato, indicato nel riquadro superiore.

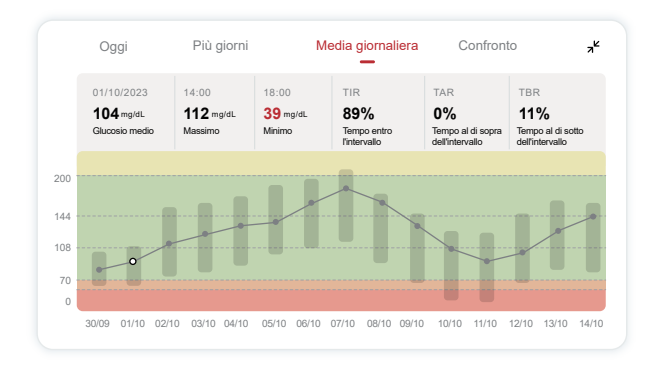

- A. Il livello medio di glucosio rappresenta la media di tutti i risultati relativi al livello di glucosio del sistema CGM dalla data selezionata. La conoscenza del livello medio di glucosio consente di avere un buon punto di partenza nel raggiungimento dei valori target.
- B. Massimo/Minimo indicano l'ora in cui il livello di glucosio raggiunge il punto massimo e il punto minimo.
- C.Il Tempo nell'intervallo (TIR) è la percentuale di tempo in cui i livelli di glucosio si trovano negli intervallitarget. L'intervallo target predefinito dell'APP CGM è 70-200 mg/dl (3,9-11,1 mmol/l), che potrebbe non essere quello impostato dall'utente per il proprio CGM. È possibile modificare gli intervalli in Impostazioni.
- D.Il tempo al di sopra dell'intervallo (TAR) è la percentuale di tempo in cui i livelli di glucosio sono elevati, al di sopra degli intervalli target. L'intervallo alto predefinito dell'APP CGM è superiore a 200 mg/dl (11,1 mmol/l).
- E. Il tempo al di sotto dell'intervallo (TBR) è la percentuale di tempo in cui i livelli di glucosio sono bassi, al di sotto degli intervalli target. L'intervallo basso predefinito dell'APP CGM è inferiore a 70 mg/dl (3,9) mmol/l).

## **5 Confronto**

L'APP CGM consente di selezionare 2 giorni qualsiasi dal monitoraggio passato e di confrontare i risultati del monitoraggio. Le linee colorate nel grafico indicano le date selezionate (a destra del riquadro superiore) e il punto vuoto bianco indica il livello di glucosio (a sinistra del riquadro superiore) in un determinato momento.

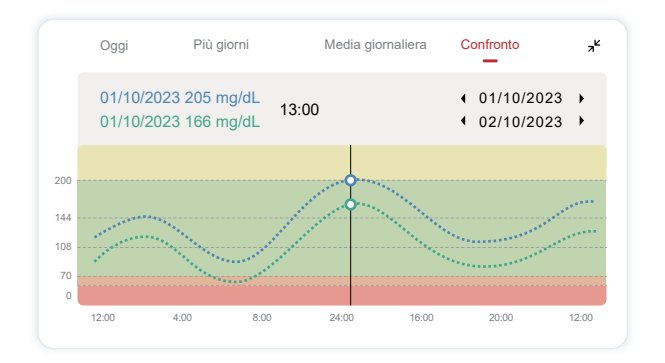

# **3.3 Barra di navigazione e di stato**

L'APP include sezioni in cui è possibile visualizzare un report di sintesi sul glucosio, la cronologia degli eventi e trovare informazioni utili come le istruzioni per l'inserimento del sensore e le istruzioni complete per l'uso.

### **3.3.1 Report di sintesi del glucosio**

Il report di sintesi del glucosio consente di creare e condividere un report dei dati glicemici precedenti, fino agli ultimi 15 giorni.

- Nell'APP, toccare il pulsante "Eventi" sulla barra di stato in basso -
- Toccare "Report storico" e selezionare l'intervallo di date per il quale si desidera avere la visualizzazione.
- Toccare "Cronologia eventi" e sarà possibile rivedere tutte le informazioni sugli avvisi.
- Toccare il pulsante "CONDIVIDI" per inviare via e-mail il report con chi si desidera condividerlo.

### **3.3.2 Guida di supporto**

La sezione "Aiuto" fornisce una versione digitale delle istruzioni per l'utente del sistema CGM iCan i3, tra cui la "Guida rapida", i "Tutorial sul prodotto", le "Istruzioni per l'uso" e altre informazioni sul dispositivo.

# **3.4 Eventi**

Un evento è un'azione o una situazione che influisce sui livelli di glucosio. Con il sistema CGM iCan i3 è possibile monitorare gli eventi quotidiani in modo da poter considerare il loro effetto sulle tendenze del glucosio. Una volta entrati nell'APP gli eventi potranno essere visualizzati sia nella schermata iniziale che nei report. I report aiutano a verificare in che modo ciascun evento ha influenzato le tendenze del glucosio. È possibile rivedere i report con il proprio professionista sanitario (HCP) e creare un piano per gestire il diabete.

### **3.4.1 Immettere l'evento insulina**

**Passaggio 1: dalla schermata iniziale, toccare "+" Passaggio 2: quindi toccare "Add Event" accanto a Insulin**

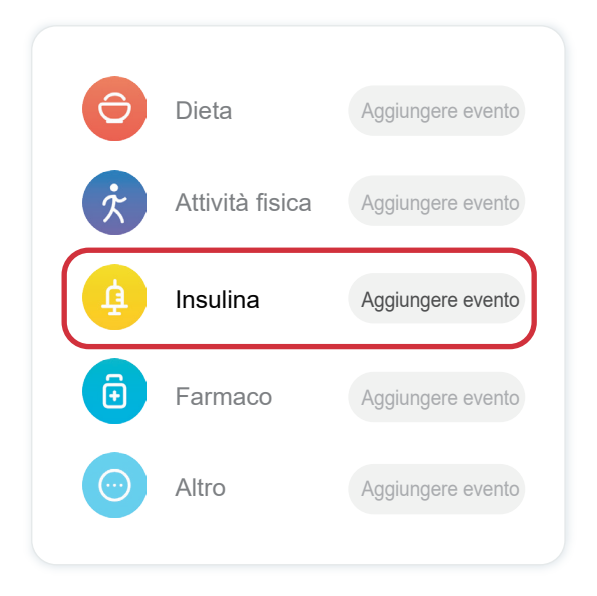

#### **Passaggio 3: scegliere il tipo di insulina**

Qui è possibile scegliere il tuo tipo di insulina: ad azione rapida, per inalazione ad azione rapida, ad azione regolare/breve, ad azione intermedia, ad azione prolungata, ad azione ultra-prolungata o premiscelata.

Passaggio 4: immettere le unità di insulina per ciascuna dose, fino **a 99 unità.**

# **3.4.2 Altri eventi**

Oltre all'insulina, nell'APP è possibile aggiungere altri eventi come dieta, attività fisica, farmaci e altro. L'aggiunta di questi eventi è molto simile all'aggiunta di insulina.

Per comodità dell'utente, non è necessario interrompere tutto e inserire gli eventi mentre si verificano. È possibile inserire gli eventi passati quando si desidera. Gli eventi devono essere inseriti come singole occorrenze.

# **3.5 Avvisi**

Quando il risultato CGM passa dall'intervallo target al livello di avvisi preimpostato, il dispositivo mobile lo comunica con una notifica visiva e con vibrazioni o suoni, a seconda dell'avviso e del dispositivo mobile. Fino a quando l'utente non conferma l'avviso relativo al glucosio, ogni 3 minuti verrà visualizzata la schermata di avviso insieme a una notifica e a una vibrazione. Finché non si torna nell'intervallo target, le informazioni sull'avviso rimarranno nella schermata iniziale.

Prima di utilizzare l'APP, consultare l'Allegato F Avvisi con vibrazioni e suoni per verificare le raccomandazioni sulle impostazioni per iPhone e Android. Verificare anche con il proprio operatore sanitario le impostazioni relative agli avvisi. Potrebbe suggerire di cambiarli con valori diversi.

### **3.5.1 Avviso urgente ipoglicemia**

Sebbene esistano diversi tipi di avvisi, solo uno può considerarsi speciale: l'avviso urgente di ipoglicemia a 55 mg/dl (3,1 mmol/l). L'avviso urgente di ipoglicemia non può essere modificato o disattivato, con un'eccezione. Se si dispone di un telefono Android ed è stato attivato Non disturbare, non si riceverà alcun avviso, incluso quello di ipoglicemia urgente.

Quello che si vede e si sente con suoni e vibrazioni

- Avviso iniziale: vibra 4 volte ed emette 4 segnali acustici
- Fino alla conferma: vibra ed emette un segnale acustico 4 volte ogni 5 minuti

Altrimenti, finché il dispositivo mobile riceve risultati e notifiche CGM, si riceverà l'avviso a un valore pari o inferiore a 55 mg/dl (3,1 mmol/l).

### **3.5.2 Avviso**

Un avviso è un messaggio che informa sui livelli di tendenza del glucosio o indica che il sistema CGM richiede l'attenzione dell'utente. È possibile personalizzare gli avvisi nell'APP.

Quando l'audio del dispositivo mobile è attivo, vibra ed emette un suono acustico di avviso. Se l'audio è stato, il telefono vibra soltanto. Ogni avviso ha il proprio modello di vibrazione.

Quando si prendono decisioni terapeutiche utilizzando il CGM, è preferibile mantenere l'audio del dispositivo alto, non disattivato, e avere in funzione gli altoparlanti.

**PERICOLO:** se si utilizzano le cuffie, gli avvisi emetteranno un suono acustico solo tramite le cuffie, non sull'altoparlante del dispositivo smart. Se il volume del dispositivo non è attivo, l'audio del dispositivo è disattivato o le cuffie sono collegate: in questi casi non verranno emessi suoni acustici di notifica, incluso l'avviso urgente di ipoglicemia.

#### **Avviso ipoglicemia**

Quando il risultato CGM è inferiore all'intervallo target del glucosio impostato, viene visualizzato l'avviso ipoglicemia.

Quello che si vede e si sente con suoni e vibrazioni:

- Avviso iniziale: vibra e emette un segnale acustico con la notifica dell'APP.
- Fino alla conferma: vibra ed emette un segnale acustico 2 volte ogni 3 minuti.

#### **Avviso iperglicemia**

Questo avviso informa l'utente quando i risultati CGM sono superiori all'intervallo glicemico target.

Quello che si vede e si sente con suoni e vibrazioni:

- Avviso iniziale: vibra e emette un segnale acustico con la notifica dell'APP.
- Fino alla conferma: vibra ed emette un segnale acustico 2 volte ogni 3 minuti.

#### **Avviso velocità dell'aumento o della diminuzione del livello**

- Lentamente in aumento o in diminuzione: fino alla conferma vibra e  $\bullet$  . emette 3 segnali acustici ogni 3 minuti con notifica APP.
- Velocemente in aumento o in diminuzione: fino alla conferma vibra e emette 6 segnali acustici ogni 3 minuti con notifica APP.
- Rapidamente in aumento o in diminuzione: fino alla conferma, la vibrazione e i segnali acustici continueranno.

#### **Avviso di perdita di segnale**

Questo avviso informa l'utente quando non si ricevono risultati iCan. Il dispositivo mobile potrebbe essere troppo lontano dal trasmettitore o potrebbe esserci un ostacolo, come un muro o l'acqua, tra il trasmettitore e il dispositivo di visualizzazione.

A differenza di altri avvisi, la perdita del segnale non può emettere suoni o vibrare, si riceverà una notifica dall'APP ogni 3 minuti fino alla nuova connessione.

Per risolvere questo problema, mantenere il trasmettitore e il dispositivo di visualizzazione entro 6 metri l'uno dall'altro. Se il problema persiste, attivare e disattivare il Bluetooth. Attendere 10 minuti e, se il problema persiste, riavviare il dispositivo mobile e riaprire l'APP CGM.

Durante la perdita del segnale, utilizzare il proprio glucometro per controllare la glicemia e prendere eventuali decisioni terapeutiche.

### **3.5.3 Personalizzazione degli avvisi**

Il modo in cui vengono impostati gli avvisi può aiutare l'utente a raggiungere i suoi obiettivi di gestione del diabete. Verificare con il proprio operatore sanitario il modo in cui personalizzare al meglio gli avvisi per l'utente e i suoi obiettivi.

Le impostazioni predefinite dell'avviso sul livello di glucosio sono 200 mg/dl (11,1 mmol/l) (alto) e 70 mg/dl (3,9 mmol/l) (basso).

Per modificare i livelli predefiniti di avviso del glucosio:

- a. toccare "Impostazioni" nella parte inferiore della schermata Riscaldamento del sensore o nella schermata iniziale;
- b. selezionare "Impostazioni personali";
- c. toccare il livello di avviso da modificare.

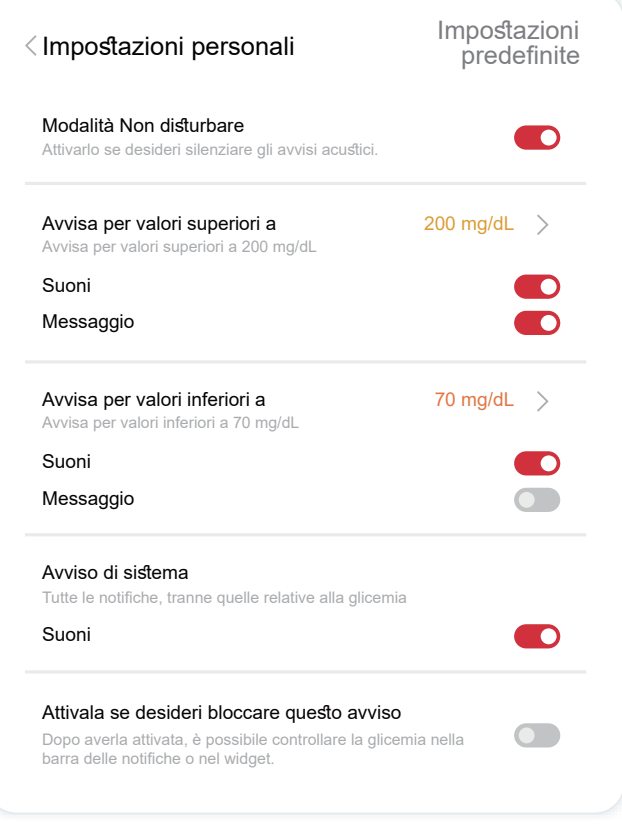

#### **Avviso di glucosio basso**

L'avviso di glucosio basso è attivo per impostazione predefinita. Toccare il cursore per disattivare l'avviso.

Se l'avviso è attivo, si riceverà una notifica quando la glicemia scende al di sotto del livello preimpostato, inizialmente impostato su 70 mg/ dl (3,9 mmol/l). Toccare per modificare questo valore tra 55 mg/dl (3,1 mmol/l) e 99 mg/dl (5,5 mmol/l).

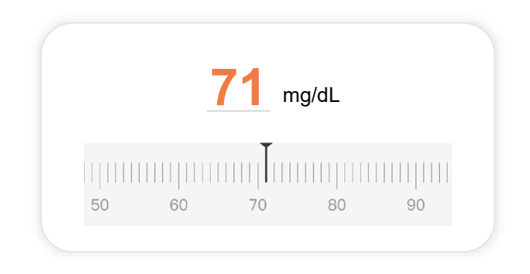

Scegliere il suono e il messaggio per questo avviso. Il volume e la vibrazione corrisponderanno alle impostazioni del proprio dispositivo mobile.

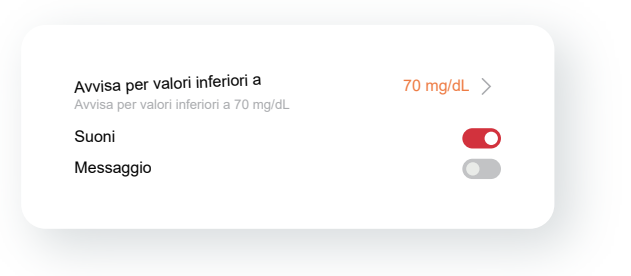

#### **Avviso di glucosio alto**

L'avviso di glucosio alto è attivo per impostazione predefinita. Toccare il cursore per disattivare l'avviso.

Se l'avviso è attivo, si riceverà una notifica quando la glicemia sale al di sotto del livello preimpostato, inizialmente impostato su 200 mg/dl (11,1 mmol/l). Toccare per modificare questo valore tra 117 mg/dl (6,5 mmol/l) e 450 mg/dl (25,0 mmol/l).

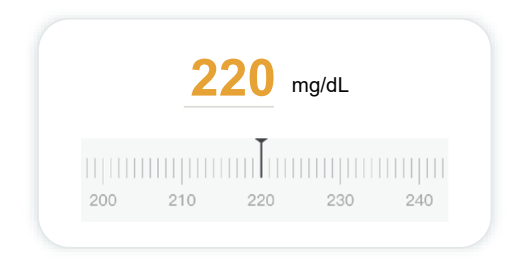

Scegliere il suono e il messaggio per questo avviso. Il volume e la vibrazione corrisponderanno alle impostazioni del proprio dispositivo mobile.

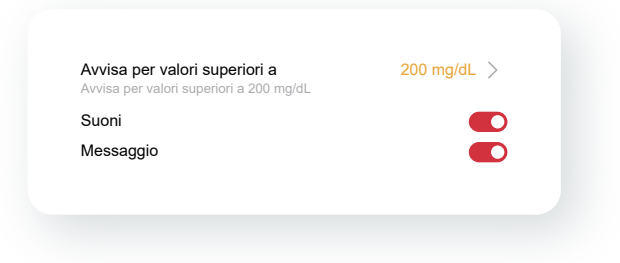

# **3.6 Accesso**

Utilizzare la funzione "Accesso" dell'APP iCan CGM per consentire a un massimo di 10 amici, familiari o a un altro operatore sanitario possibile concedere loro l'accesso solo alle letture del sensore e alla<br>freccia di tendenza oppure includere il grafico di tendenza. È possibile anche impostare notifiche di livelli glicemici da ricevere quando il livello di glucosio aumenta o diminuisce, in modo simile agli avvisi<br>che si ricevono sulla propria APP iCan CGM. È possibile modificare, interrompere la condivisione o rimuovere un "Referente di assistenza" in qualsiasi momento.

### **3.6.1 Invito "Referente di assistenza"**

Non è necessario che il "referente di assistenza" abbia l'APP iCan CGM sui propri dispositivi mobili. Deve solo scaricare l'APP iCan REACH. Per invitare qualcuno come referente, andare su **Impostazioni > ACCESSO iCan.** Quindi, seguire le istruzioni nelle schermate dell'APP. È possibile invitare i referenti inserendo il loro nome e la loro e-mail. L'immagine che segue mostra quello che il proprio "referente di assistenza" può visualizzare. Per personalizzarlo, è possibile alternarsi tra "On/Off" per abilitare o disabilitare un elemento, quindi toccare **"Invia invito"**

#### $\langle$  Rivedi invito

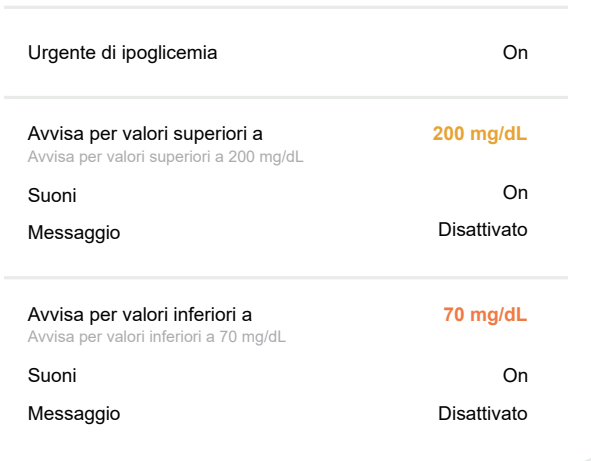

### 3.6.2 Modifica dello stato

La schermata Accesso mostra lo stato del proprio "Referente di assistenza" e consente di invitare nuovi referenti.

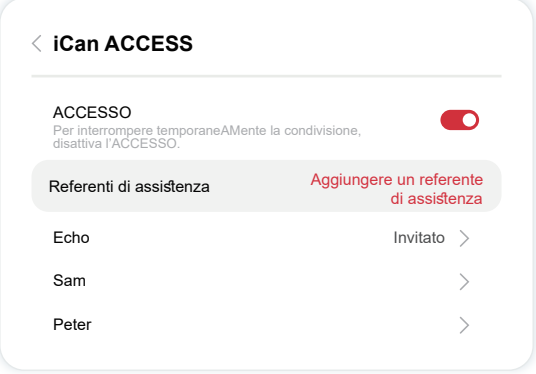

# **Sezione 4: Decisioni terapeutiche**

- **• Consulto con gli operatori sanitari (HCP)**
- **• Quando utilizzare il glucometro**
- **• Utilizzo del CGM per decisioni terapeutiche**

# **4.1 Consulto con gli operatori sanitari (HCP)**

Consultare il proprio operatore sanitario per definire l'intervallo glicemico target e le impostazioni degli avvisi. Con l'operatore si può riuscire a stabilire il modo di rimanere entro il proprio obiettivo utilizzando il sistema CGM iCan i3. L'operatore sanitario è in grado di guidare l'utente nelle funzionalità del sistema, tra cui la regolazione delle impostazioni degli avvisi, per soddisfare le sue esigenze e i suoi obiettivi, l'utilizzo dei risultati CGM e delle frecce di tendenza, per le decisioni terapeutiche, e la gestione del diabete con il sistema.

È bene ricordarsi che le modifiche alla routine insulinica devono essere apportate con cautela e solo sotto controllo medico.

# **4.2 Quando utilizzare il glucometro**

**PERICOLO:** se i sintomi non corrispondono ai risultati CGM, utilizzare il glucometro per prendere decisioni terapeutiche. Se i risultati del CGM non corrispondono in modo coerente ai sintomi o ai valori del glucometro, rivolgersi al proprio medico. Assicurarsi di portare sempre con sé il glucometro o di avervi accesso immediato.

# **4.3 Utilizzo del CGM come supporto nelle decisioni terapeutiche**

L'utente dovrebbe collaborare con il proprio medico per conoscere come adottare il comportamento migliore quando si prendono decisioni terapeutiche. Seguire sempre le sue istruzioni nella decisione<br>terapeutica. È necessario continuare a utilizzare il glucometro finché non ci si sente a proprio agio con iCan i3 CGM.

Le frecce di tendenza mostrano la velocità e la direzione dei risultati CGM in modo da poter vedere dove si sta arrivando. Parlare con il proprio medico riguardo all'utilizzo delle frecce di tendenza per determinare la quantità di insulina da assumere. Le seguenti informazioni possono aiutare l'utente a prendere decisioni terapeutiche.

#### **Freccia costante**

Azioni da considerare:

- Basso: mangiare
- Alto: prestare attenzione e aspettare in caso di somministrazione recente di insulina. Altrimenti, aumentare la dose di insulina
- Nell'intervallo target: nessuna azione necessaria

#### **Frecce verso l'alto**

Azioni da considerare:

- Basso: prestare attenzione e aspettare
- Alto: prestare attenzione e aspettare in caso di somministrazione recente di insulina. Altrimenti, aumentare la dose di insulina
- Nell'intervallo target: prestare attenzione e aspettare in caso di somministrazione recente di insulina. Altrimenti, aumentare la dose di insulina

#### **Frecce verso il basso**

Azioni da considerare:

- Basso: mangiare. È stata somministrata troppa insulina o è stato fatto esercizio fisico?
- Alto: prestare attenzione e aspettare. È stata somministrata troppa insulina o è stato fatto esercizio fisico?
- Nell'intervallo target: mangiare

# **Sezione 5: Termine di una sessione**

- **• Terminare la sessione del sensore**
- **• Rimuovere un sensore**
- **• Avviare una nuova sessione del sensore**

# **5.1 Terminare la sessione del sensore**

Il sensore iCan i3 CGM è progettato per una durata di 15 giorni. Il sensore interromperà automaticamente il funzionamento al termine della sessione di 15 giorni. È inoltre possibile terminare anticipatamente la sessione del sensore interrompendola manualmente. Prima del termine, verranno ricevute notifiche che informano che la sessione del sensore sta terminando. Prima di iniziare una nuova sessione del sensore, è necessario rimuovere il sensore esistente.

### **5.1.1 Interruzione automatica di una sessione**

Dopo 15 giorni, la sessione CGM si interromperà automaticamente. Nell'APP verrà visualizzata una notifica che indica che la sessione è terminata. Una volta interrotta la sessione, rimuovere il sensore e toccare "OK, **Sostituisci con un nuovo sensore**" per avviare una nuova sessione CGM.

### **5.1.2 Interruzione manuale di una sessione**

Se si sceglie di interrompere una sessione prima della scadenza dei 15 giorni, sarà necessario interromperla manualmente.

Nell'APP CGM, toccare il pulsante **"Impostazione"** e scegliere **"Termina monitoraggio"**, tenere premuto il pulsante per 3 secondi per terminare la sessione corrente.

# **5.2 Rimuovere il sensore**

Sollevare il bordo del nastro adesivo che mantiene il sensore attaccato alla pelle. Staccare lentamente dalla pelle con un unico movimento.

**ATTENZIONE:** eventuali residui di adesivo sulla pelle possono essere rimossi con acqua calda e sapone o alcool isopropilico.

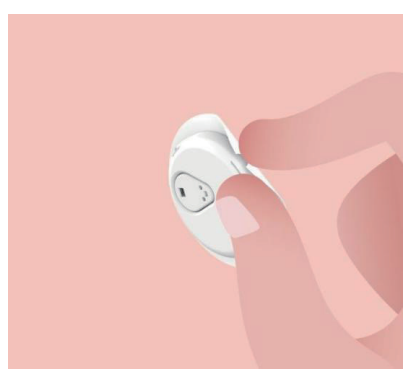

Eliminare il sensore usato. Consultare Smaltimento da Allegato C.

### **5.3 Avviare una nuova sessione del sensore**

Quando si è pronti per applicare un nuovo sensore, seguire le istruzioni in **Sezione 2: Avvio del Sensore** per avviare una nuova sessione del sensore. Sarà necessario scansionare o inserire un nuovo codice sensore perché il codice è specifico per ciascun sensore.

# **Allegato A: Risoluzione dei problemi**

Le sezioni di risoluzione dei problemi sono classificate per funzione o componente del sistema. Le soluzioni proposte in questa sezione sono brevi e non onnicomprensive. Far riferimento a sezioni specifiche per risposte più dettagliate o misure preventive.

Ancora non si è trovata una soluzione dopo aver letto questa Sezione? Se il problema specifico non è elencato o la soluzione qui consigliata non risolve il problema, contattarci tramite e-mail dell'assistenza clienti: support@icancgm.com

Sito: iCan-cgm.com

### **A.1. Problemi con i sensori**

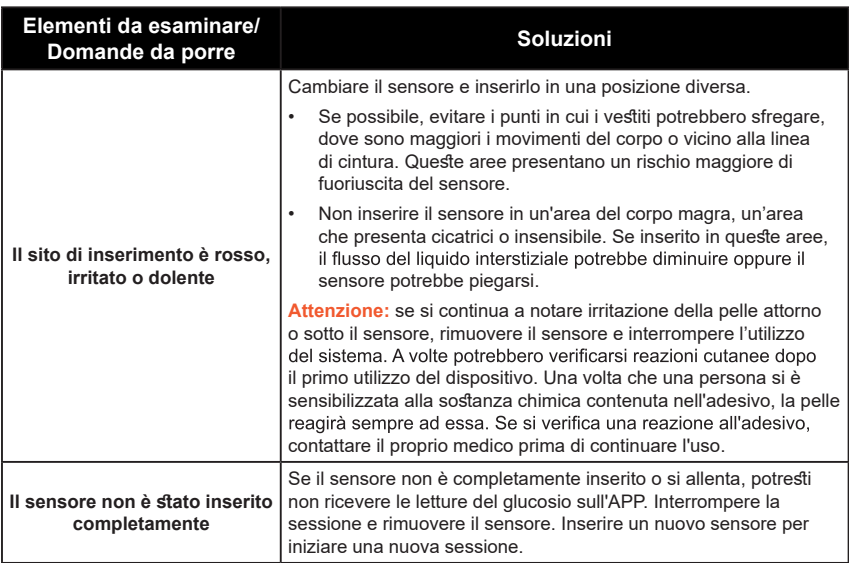

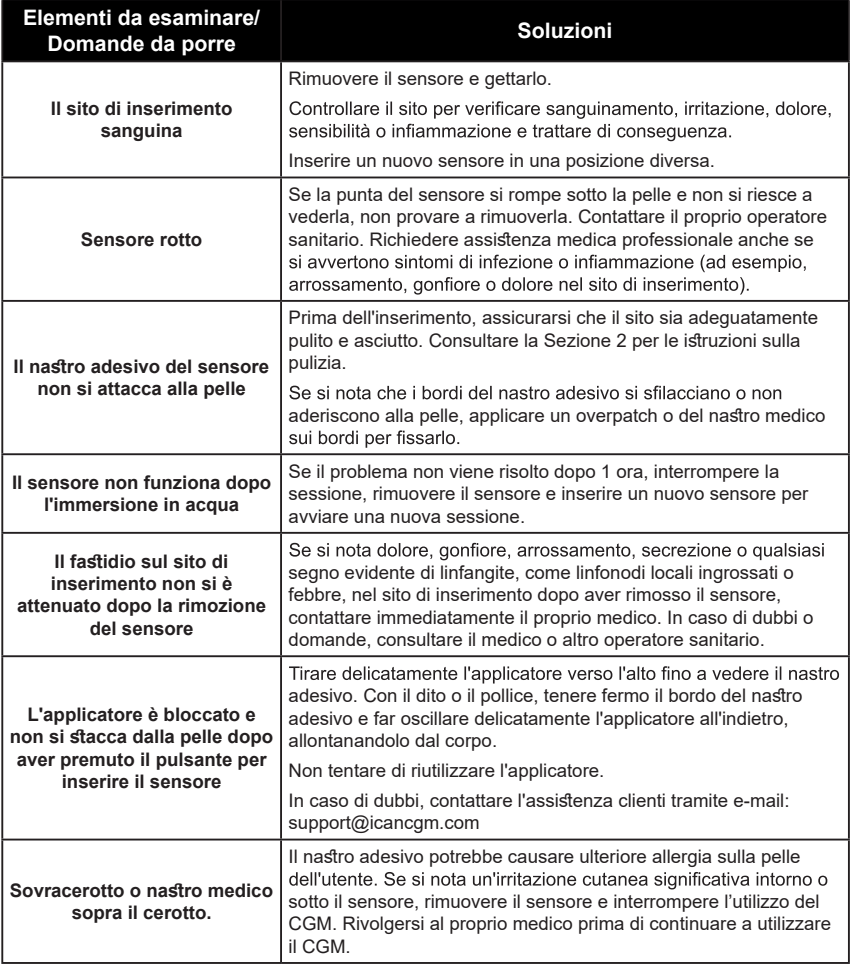

### **A.2. Problemi del trasmettitore**

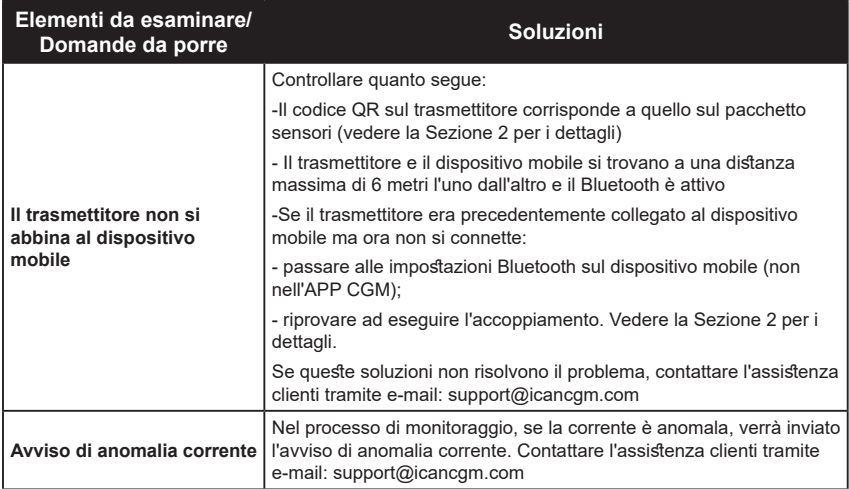

### **A.3. Problemi con l'APP CGM**

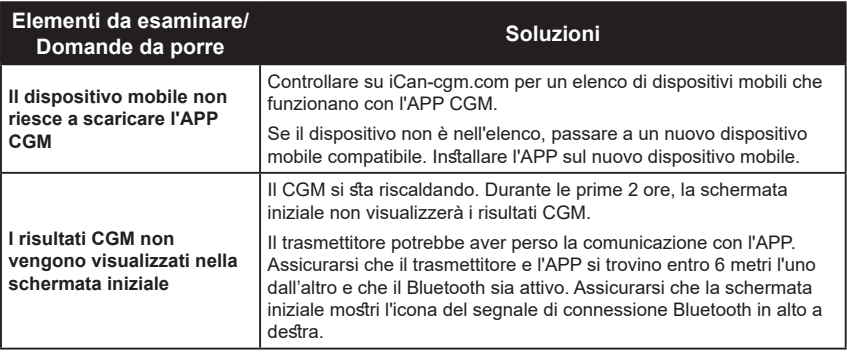

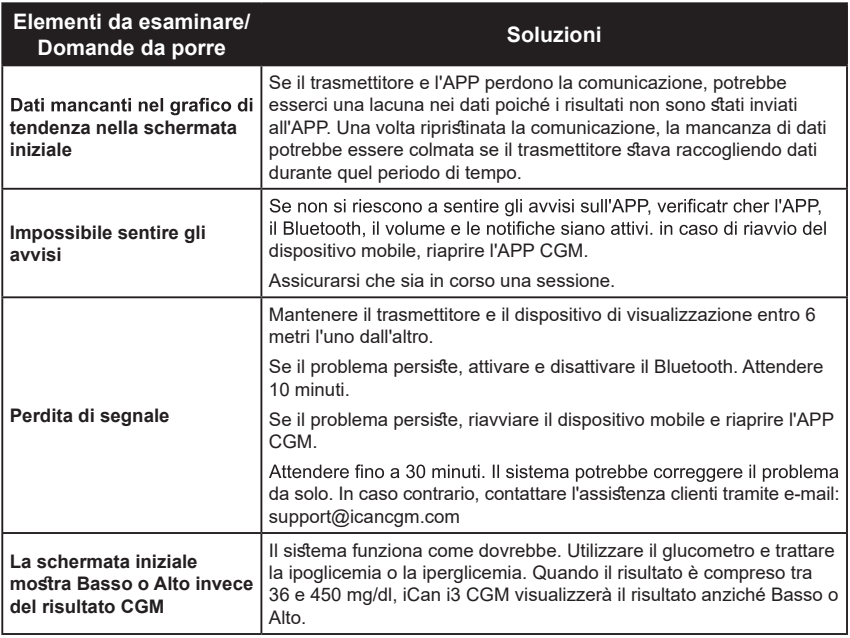

# **Allegato B: Sicurezza e viaggi aerei**

Per assistenza con il sistema CGM iCan i3, contattare l'assistenza clienti tramite e-mail: support@icancgm.com.

**PERICOLO:** in caso di emergenza, contattare il proprio operatore sanitario o il pronto soccorso.

### **B.1. Controllo di sicurezza**

È possibile utilizzare uno dei seguenti metodi per superare i controlli di sicurezza quando si indossa o si trasporta il sistema CGM iCan i3 senza doversi preoccuparsi di possibili danni ai componenti CGM:

- controllo manuale con apposito rilevatore portatile,
- ispezione manuale full-body,
- ispezione visiva,
- portali magnetici per la rilevazione dei metalli

**ATTENZIONE:** Attrezzature di sicurezza da **EVITARE**

- Non passare attraverso un body scanner a tecnologia di imaging avanzato (AIT) (chiamato anche scanner a onde millimetriche).
- Non sottoporre i componenti CGM ai macchinari a raggi X.

Se si è preoccupati per l'attrezzatura di sicurezza, parlarne con l'ufficiale addetto alla sicurezza e chiedere un controllo manuale con apposito rilevatore portatile o un'ispezione manuale full-body con un'ispezione visiva del sensore e del trasmettitore. Mettere a conoscenza del responsabile della sicurezza che non è possibile rimuovere il sensore perché è inserito sotto la pelle.

### **B.2. Durante il volo**

Per utilizzare l'APP mentre si in aereo, assicurarsi di impostare il dispositivo mobile in modalità aereo e di mantenere il Bluetooth attivo.

# **Allegato C: Prendersi cura del proprio CGM**

## **C.1. Manutenzione**

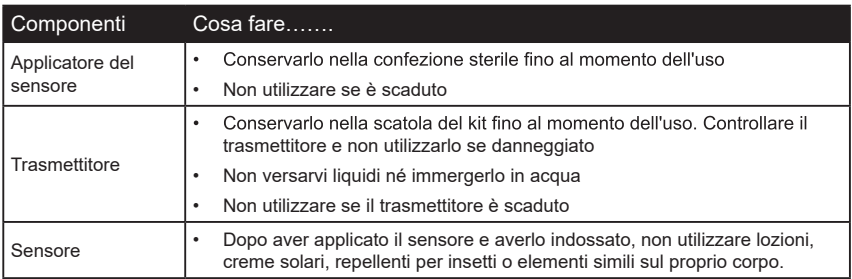

Nessun metodo di pulizia è consigliato o testato per l'iCan i3 CGM applicato. Pulire solo con un panno pulito e asciutto. Non asciugare il trasmettitore con un asciugacapelli: il calore potrebbe danneggiarlo.

### **C.2. Stoccaggio e trasporto**

Conservare a temperature comprese tra 2 e 30°C (36°F e 86°F). Conservare in un ambiente con umidità relativa compresa tra il 10% e il 90%.

#### **ATTENZIONE:**

- la conservazione al di fuori di questo intervallo può causare risultati CGM imprecisi;
- è possibile conservare il sensore in frigorifero se rientra nell'intervallo di temperatura;
- conservare i sensori in un luogo fresco e asciutto. Non conservare nell'auto parcheggiata in una giornata calda o gelida o nel congelatore.

### C.3. Verifica delle impostazioni di sistema

È possibile controllare l'APP per informazioni sul proprio sistema CGM in qualsiasi momento.

Ecco le impostazioni consigliate per i dispositivi mobili iPhone e Android.

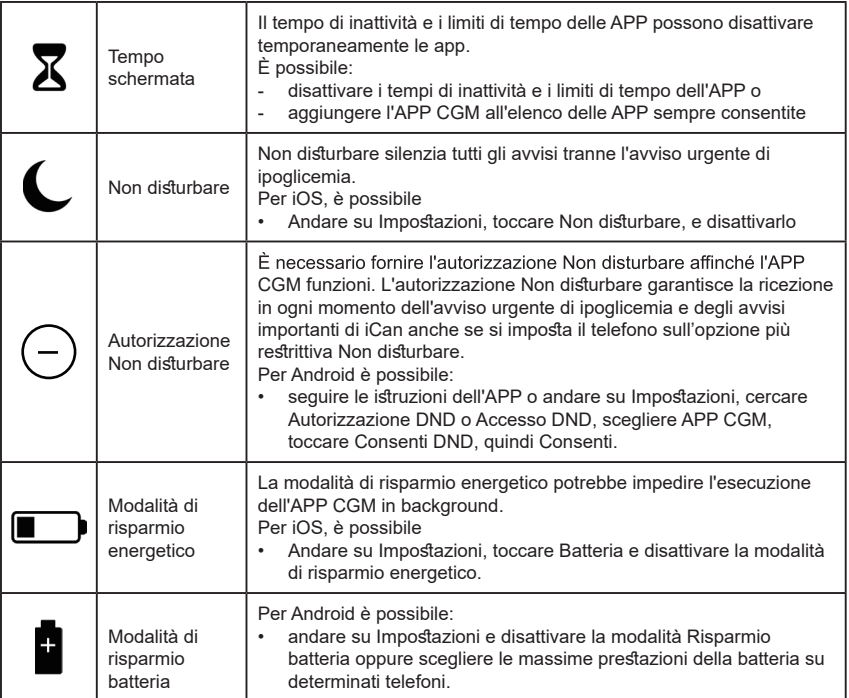

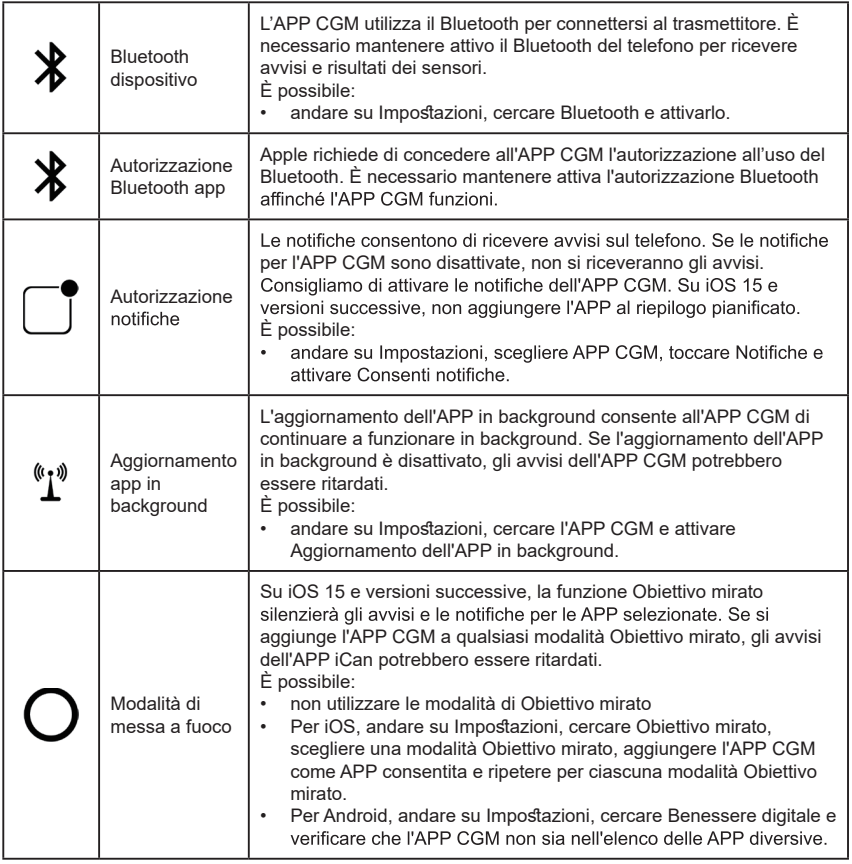

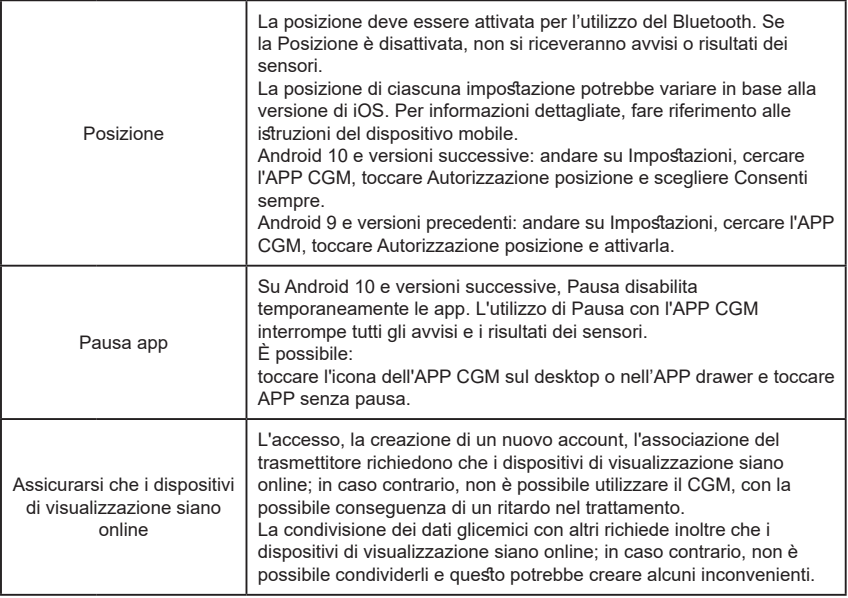

Nota: durante la configurazione è necessario disporre di un accesso Internet sicuro. Le modifiche alla RETE IT (inclusa la configurazione della rete, la connessione o la disconnessione di altri elementi, l'aggiornamento o l'upgrade dell'iCan CGM) potrebbero creare nuovi rischi che richiederebbero un'analisi aggiuntiva

### **C.4. Smaltimento del sistema**

Ogni luogo geografico deve rispettare requisiti diversi per lo smaltimento dei componenti elettronici (Trasmettitore) e delle parti che sono entrate in contatto con sangue o altri fluidi corporei (Sensore). Attenersi ai requisiti locali di gestione dei rifiuti della propria zona.
# **Allegato D: Informazioni tecniche**

## **D.1. Caratteristiche prestazionali del dispositivo**

### **Riepilogo**

Sinocare ha valutato le prestazioni di iCan i3 CGM in uno studio clinico con 60 partecipanti adulti (di età pari o superiore a 18 anni). I partecipanti erano tutti affetti da diabete di tipo 1 o di tipo 2.

I partecipanti hanno indossato i dispositivi sull'addome per un massimo di 15 giorni.

Ciascun partecipante ha preso parte ad almeno una sessione clinica all'inizio (giorno 2), a metà (giorno 7-9) o alla fine (giorno 15) del periodo di utilizzo di 15 giorni per misurare la glicemia venosa ogni 15 minuti con un metodo di riferimento di laboratorio, l'analizzatore biochimico Yellow Springs Instrument 2900D.

Il dispositivo CGM iCan i3 è stato confrontato con il metodo di riferimento del laboratorio per valutare l'accuratezza nei partecipanti di età pari o superiore a 18 anni.

#### **Accuratezza**

L'accuratezza dell'iCan i3 CGM è indicata nella tabella seguente.

La differenza media assoluta relativa (MARD) è una misura che mostra in media la differenza tra la lettura del sensore del glucosio e una lettura della glicemia. Il MARD dell'iCan i3 CGM è 8,71%, il che significa che potrebbe essere inferiore o superiore dell'8,71% rispetto alla glicemia. Ad esempio, se la glicemia fosse 270 mg/dl (15,0 mmol/l), il sensore potrebbe registrare, in media, 24 mg/dl (1,4 mmol/l) in meno o in più.

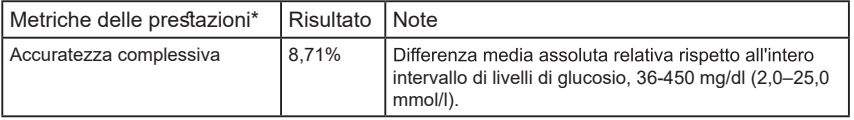

Guida utente CGM

Allegato D: Informazioni tecniche 70

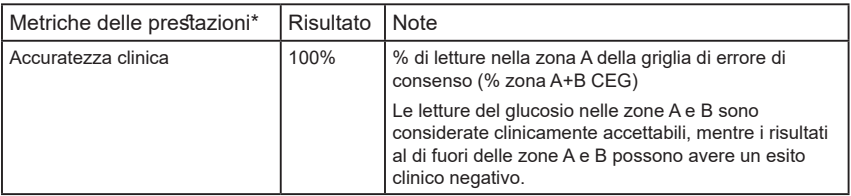

\*Il riferimento è il valore del glucosio plasmatico venoso misurato sull'analizzatore di glucosio YSI (Yellow Springs Laboratory Instrument)

### Potenziali benefici clinici

#### **Alcuni potenziali vantaggi derivanti dall'utilizzo del sistema CGM iCan i3 sono:**

- Migliore gestione del controllo glicemico
	- Migliore gestione del valore HbA1c/A1c (che denota un miglioramento del controllo glicemico)
	- Riduzione degli eventi di ipoglicemia grave in caso di ipoglicemia inconsapevole
	- Riduzione degli eventi e della durata dell'iperglicemia
- Potenziale per una maggiore autogestione
	- Maggiore presa di coscienza da parte del paziente riguardo al cibo, alle porzioni, all'attività fisica, allo stress e alla scelta dei farmaci per il diabete
	- Incremento del processo decisionale proattivo e retroattivo da parte dei pazienti come risultato di un accesso facile e tempestivo a più dati, compresi i dati post-prandiali e notturni.
	- Maggiore capacità e velocità di autovalutazione della validità dei cambiamenti gestionali che possono aumentare il senso di responsabilizzazione e autoefficacia
- Maggiore disponibilità di tipi di parametri glicemici (% di tempo nell'intervallo, ecc.)
- Potenziale per una migliore qualità della vita
	- Diminuzione di test eseguiti tramite polpastrello, maggiore facilità di monitoraggio del glucosio
	- Riduzione della tenuta dei registri manuali
	- Maggiore capacità di identificare e trattare l'ipoglicemia
	- Maggiore rassicurazione per chi teme l'ipoglicemia durante il sonno, lo sport, la guida, ecc
- Limitazioni ridotte dei test della glicemia tramite polpastrello:
	- Il CGM supera alcune limitazioni del monitoraggio della glicemia tramite polpastrello, tra cui: scomodità; invadenza fisica di "pizzicare" più volte al giorno; misurazione del glucosio non seriata nel tempo; dati mancanti (tra i pasti, durante la notte, con l'attività sportiva o con ipo/iperglicemia asintomatica).
	- Il CGM fornisce letture della glicemia in tempo reale nell'intero arco della giornata; l'utilizzo del dispositivo il più possibile quotidianamente potrebbe fornire informazioni dinamiche sul glucosio in tempo reale, avere un controllo glicemico più rigoroso e ottenere una risposta rapida e proattiva, consentendo quindi il massimo beneficio clinico all'utente.

## D.2. Specifiche del prodotto

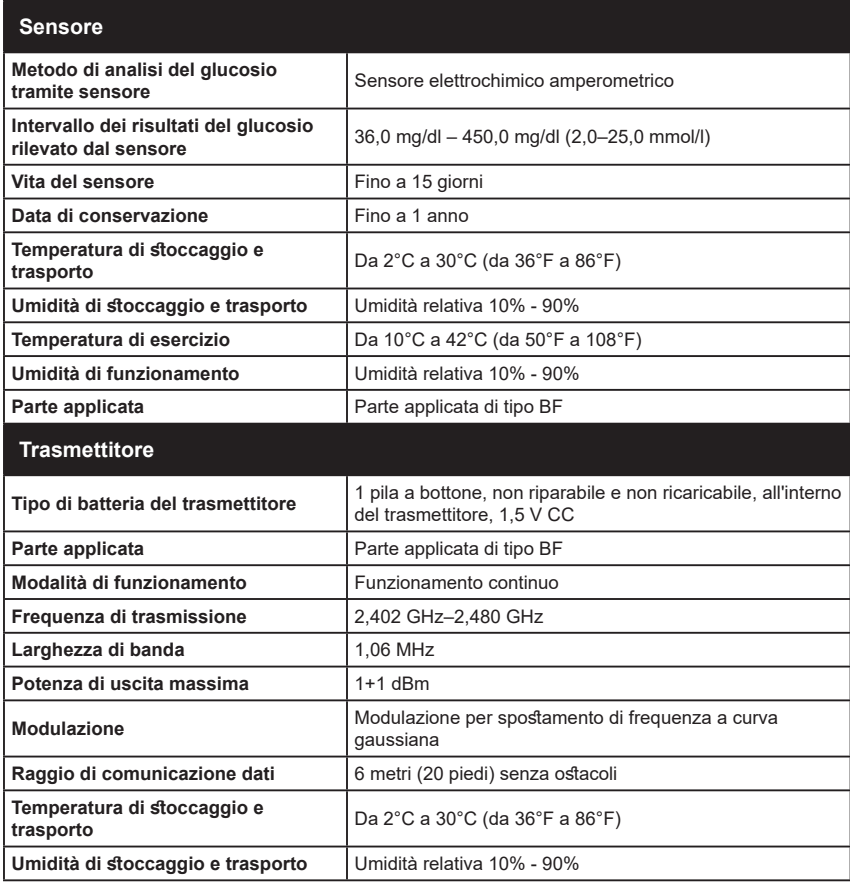

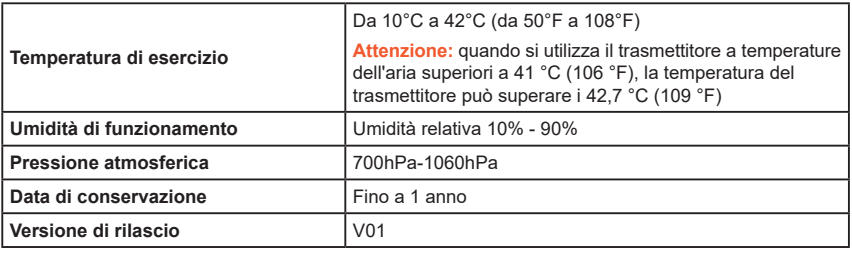

#### **Requisiti minimi dell'ambiente operativo dell'APP iCan CGM:**

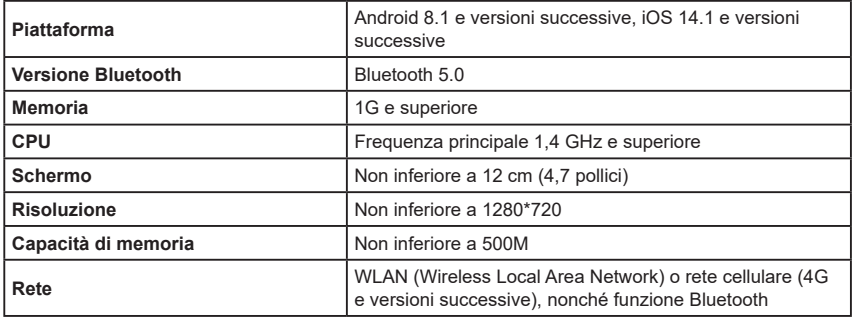

Nota: durante la configurazione è necessario disporre di un accesso Internet sicuro. La connessione a RETI IT, comprese altre apparecchiature, potrebbe comportare RISCHI precedentemente non identificati, come accesso non autorizzato, malware e virus, violazione dei dati, ecc. In caso di identificazione di tali rischi durante l'utilizzo di iCan CGM in collegamento alle reti, interrompere l'app una volta riscontrati tali rischi e contattare il Servizio Clienti tramite e-mail: support@icancgm.com per ricevere assistenza con il sistema CGM iCan i3.

# **D.3. Riepilogo della qualità del servizio**

La qualità del servizio per la comunicazione wireless del sistema CGM iCan i3 tramite Bluetooth Low Energy è garantita nel raggio effettivo di 6 metri, senza ostacoli, tra il trasmettitore iCan e il dispositivo di visualizzazione associato, a intervalli regolari di 3 minuti. Se la connessione tra il trasmettitore e il dispositivo di visualizzazione viene persa, alla riconnessione tutti i pacchetti persi (fino a 360 ore) verranno trasmessi dal trasmettitore al dispositivo di visualizzazione. Il sistema CGM iCan i3 è progettato per accettare solo comunicazioni in radiofrequenza (RF) da dispositivi di visualizzazione riconosciuti e associati.

## **D.4. Misure di sicurezza**

Il sistema CGM iCan i3 è progettato per trasmettere dati tra il trasmettitore e i dispositivi di visualizzazione designati in conformità ai protocolli BLE standard del settore. Non accetterà comunicazioni in radiofrequenza (RF) con l'utilizzo di qualsiasi altro protocollo, inclusi i protocolli di comunicazione classici Bluetooth.

Oltre alla sicurezza fornita dalla connessione BLE, la comunicazione tra il trasmettitore iCan e le applicazioni mobili è protetta da ulteriori livelli di controlli di sicurezza grazie a un formato dati crittografato e proprietario. Questo formato incorpora vari metodi in grado di verificare l'integrità dei dati e rilevare potenziali casi di manomissione dei dati. Sebbene il formato sia proprietario, in diverse parti di questo formato dati proprietario vengono utilizzati protocolli di crittografia standard del settore (ad esempio, RSA e AES).

A meno che non venga disabilitata, l'applicazione mobile iCan comunica regolarmente con i server locali. La comunicazione tra le sedi dell'applicazione CGM e i Server locali è protetta da una serie di meccanismi, progettati per la protezione dal danneggiamento dei dati. Questo include l'autenticazione e l'autorizzazione basate su token JWT standard del settore. Tutte queste comunicazioni avvengono esclusivamente su un percorso dati crittografato utilizzando il formato SSL standard del settore. Prendiamo sul serio la privacy dell'utente e forniamo la suite completa dei diritti GDPR a tutti i nostri utenti a livello globale.

Rimozione delle limitazioni e delle misure di sicurezza configurate dal produttore su un dispositivo smart. La rimozione rappresenta un rischio per la sicurezza e i dati dell'utente potrebbero diventare vulnerabili.

#### **ATTENZIONE:**

non installare l'app iCan CGM su un dispositivo smart sottoposto a jailbrake (Apple) o dispositivo rooted (Android). Non funzionerà correttamente

### **D.5. Guida e dichiarazione del produttore – Emissioni elettromagnetiche**

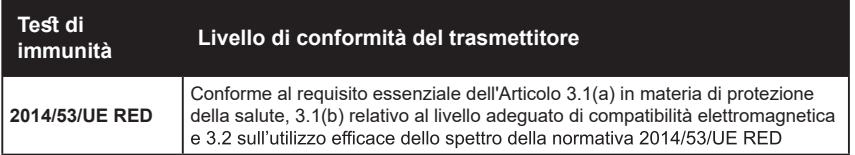

# **D.6. Guida e dichiarazione del produttore – Immunità elettromagnetica**

Il trasmettitore è destinato all'uso nell'ambiente elettromagnetico specificato nella tabella che segue. Il cliente o l'utente del trasmettitore deve garantire che venga utilizzato in questo tipo di ambiente.

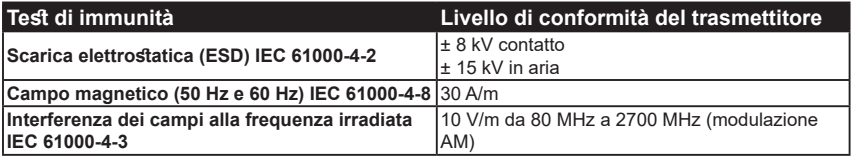

L'interferenza elettromagnetica può comunque verificarsi nell'ambiente domestico poiché non è possibile garantire il controllo dell'ambiente EMC. Un evento di interferenza può essere riconosciuto da lacune nei risultati CGM o da gravi imprecisioni. Si consiglia all'utente di provare a mitigare questi effetti mediante una delle sequenti misure: se i sintomi non corrispondono ai risultati CGM, utilizzare il glucometro per prendere decisioni terapeutiche. Se i risultati del CGM non corrispondono in modo coerente ai sintomi o ai valori del glucometro, rivolgersi al proprio medico per capire come utilizzare iCan i3 CGM per gestire il diabete. Il medico può essere di aiuto su come utilizzare al meglio questo dispositivo.

## **D.7. Dichiarazioni di sicurezza dell'APP iCan ACCESS e iCan REACH**

iCan ACCESS consente di inviare le informazioni del sensore dall'app dell'utente ai dispositivi smart dei suoi referenti di assistenza (APP iCan REACH). Le informazioni dell'APP iCan REACH sono sempre precedenti a quelle dell'app dell'utente. Le informazioni presenti sull'APP iCan REACH non sono destinate a essere utilizzate per decisioni o analisi terapeutiche.

## **Allegato E: Simboli dell'etichetta**

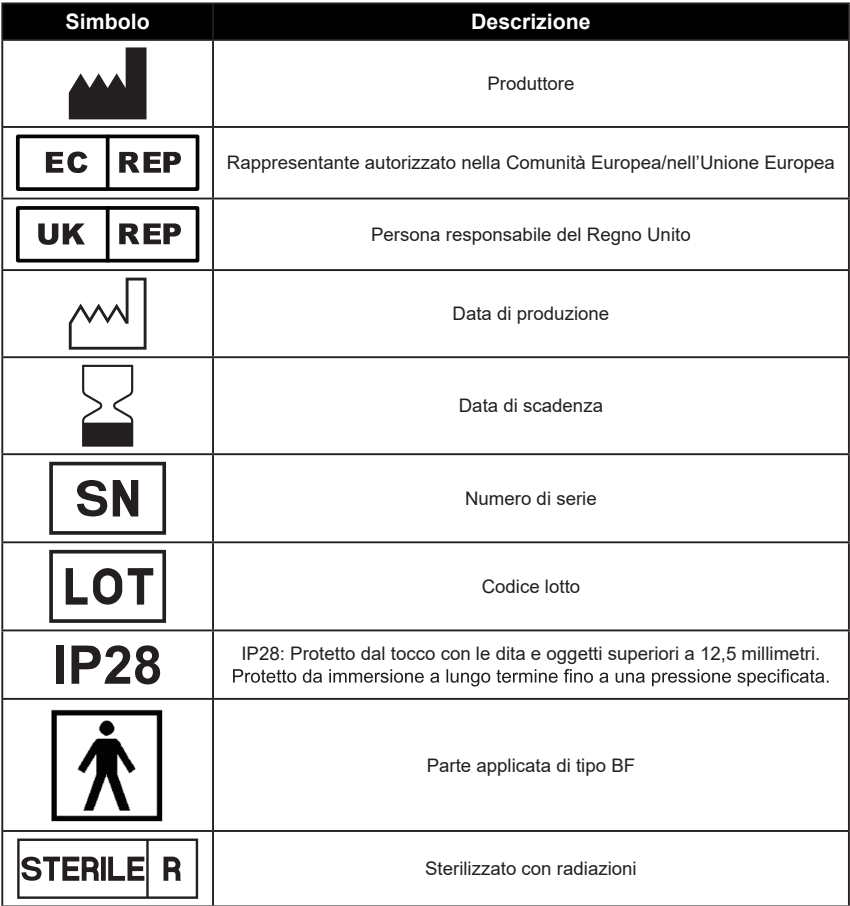

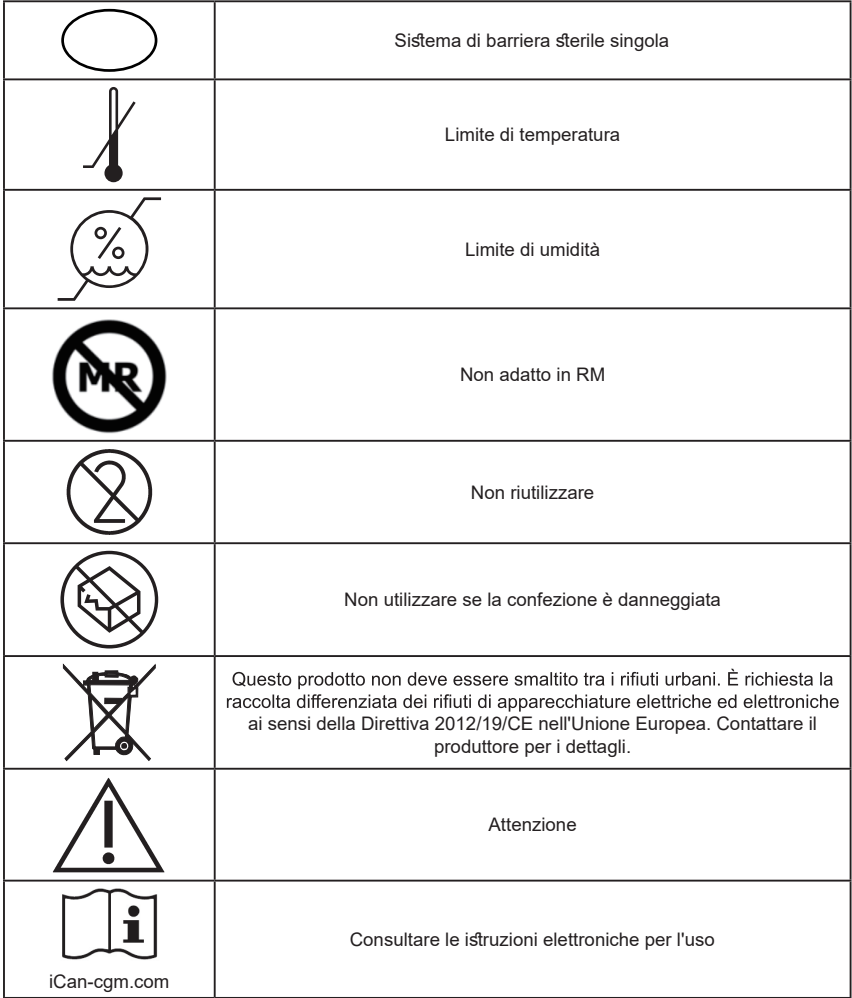

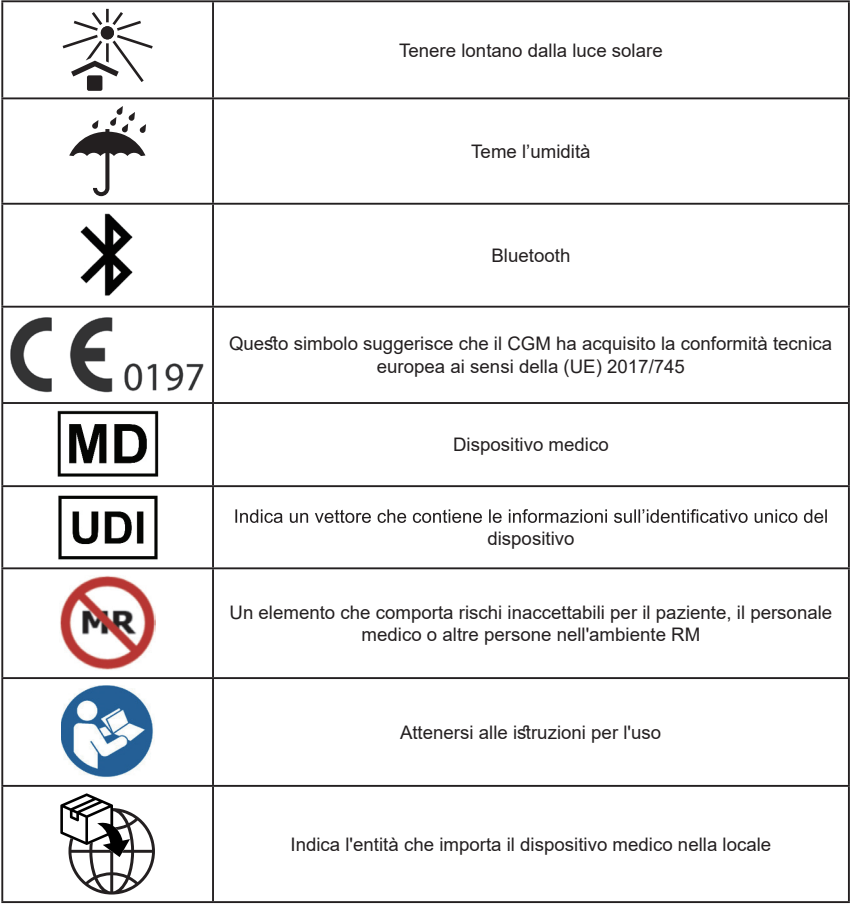

# **Allegato F: Avvisi con vibrazioni e suoni**

## **F.1 Avvisi sul glucosio**

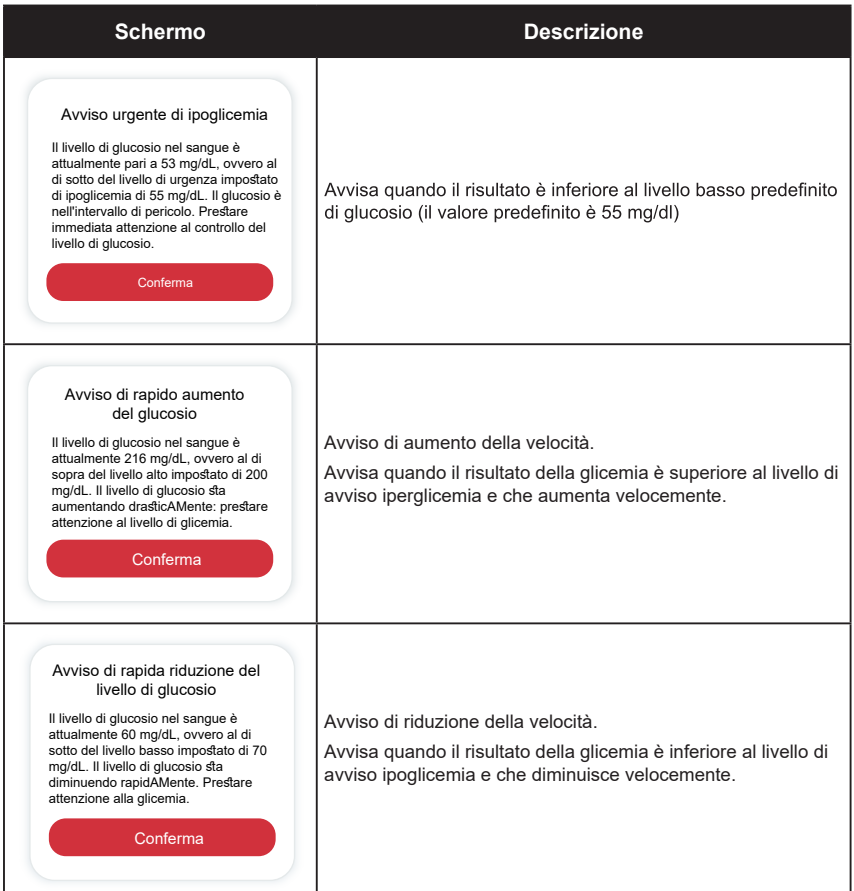

Guida utente CGM

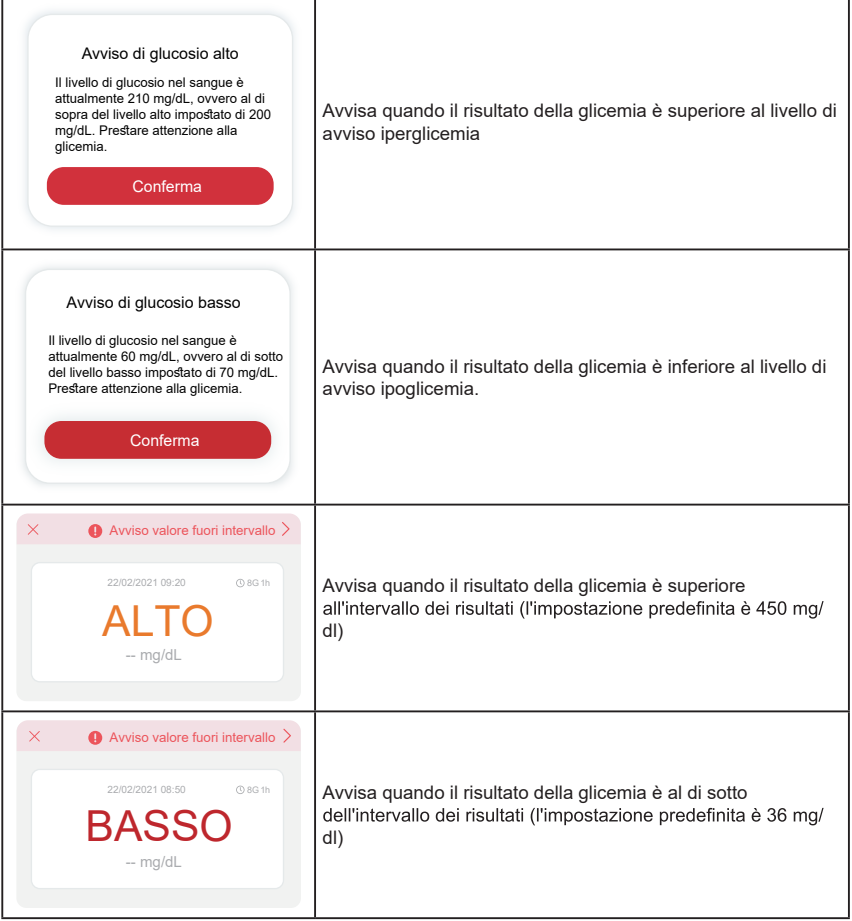

## **F.2 Avvisi di sistema**

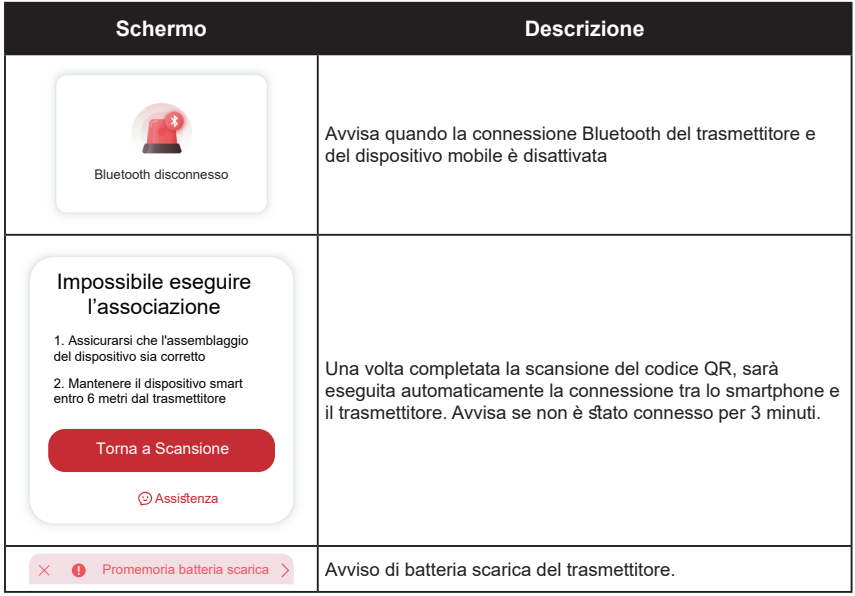

### **F.3 Avviso anomalie**

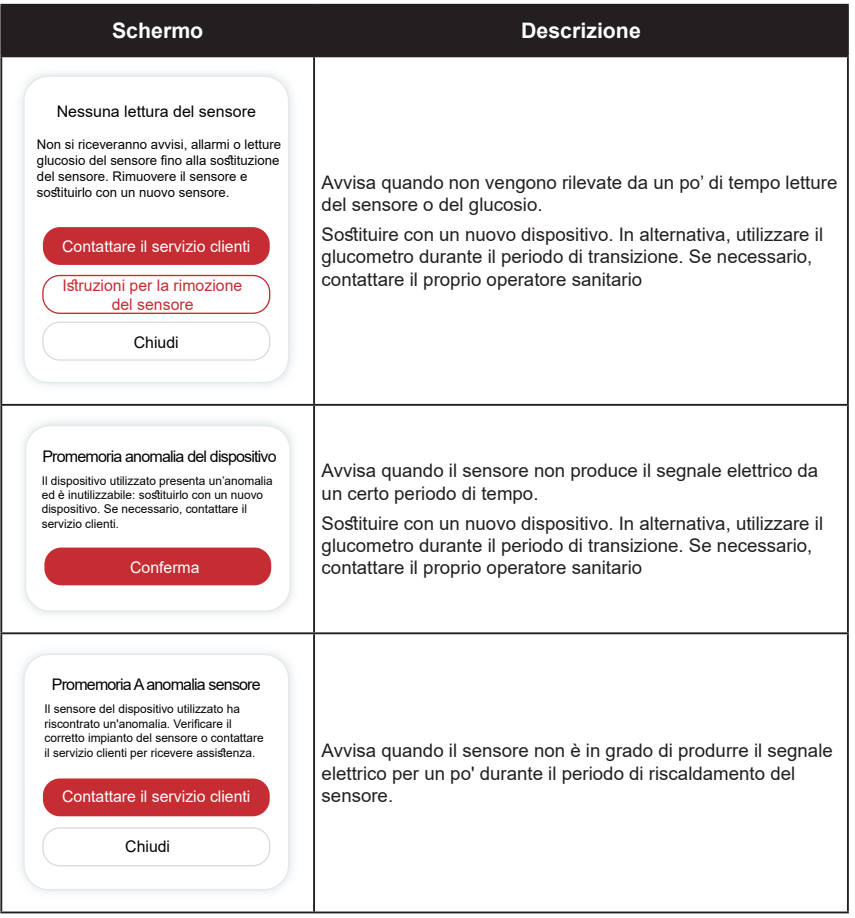

Guida utente CGM

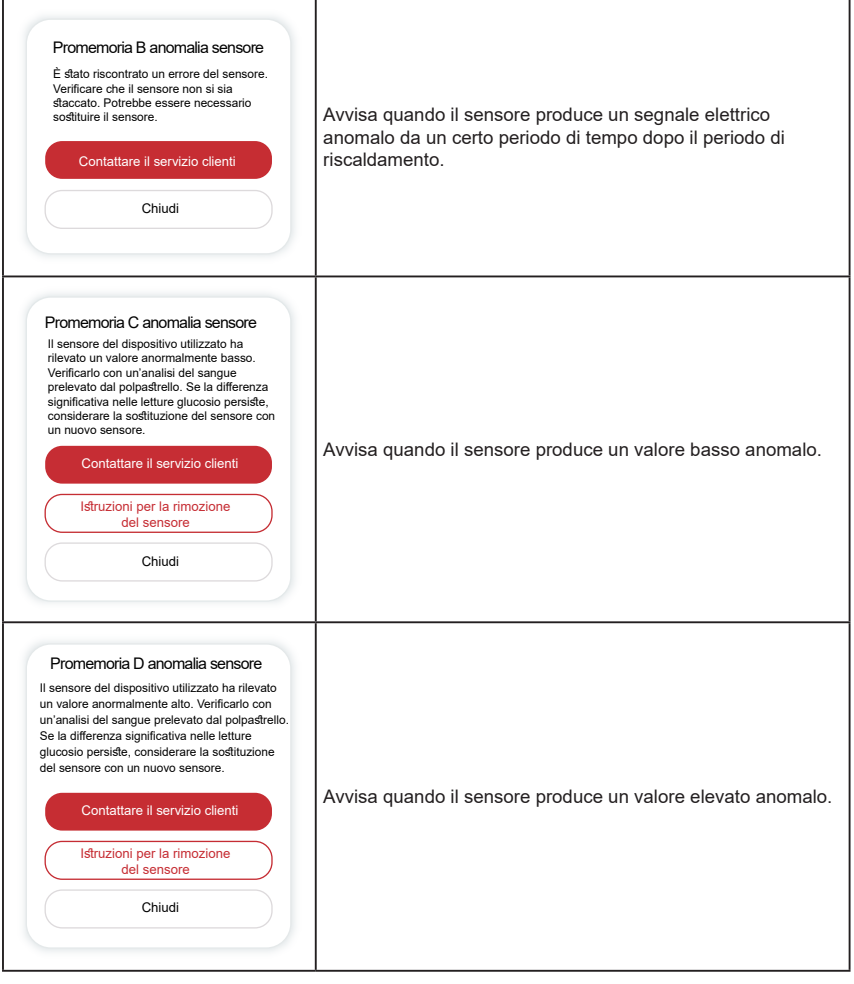

Guida utente CGM

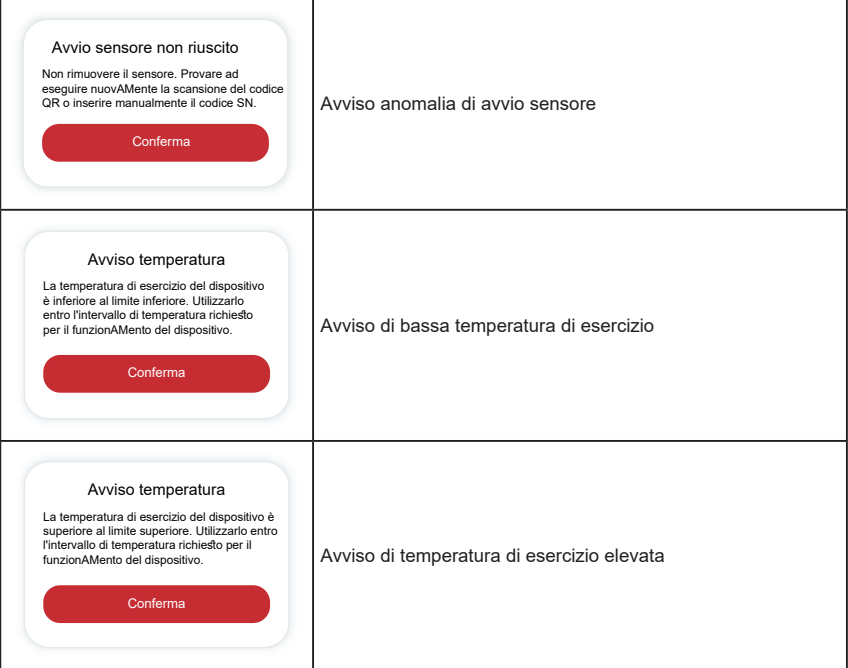

# **Glossario**

#### **Glucometro**

Dispositivo utilizzato per misurare i livelli di glucosio nel sangue.

### **Risultato della glicemia**

La concentrazione di glucosio nel sangue, misurata con milligrammi di glucosio per decilitro di sangue (mg/dl) o millimoli di glucosio per litro di sangue (mmol/l).

### **Monitoraggio continuo del glucosio (CGM)**

Un CGM utilizza un piccolo sensore inserito sotto la pelle per misurare la quantità di glucosio nel liquido interstiziale tra le cellule del derma. Tali risultati del glucosio vengono quindi inviati a un'app, dove vengono visualizzati come livelli di glucosio e tendenze del glucosio a lungo termine.

### **Iperglicemia (glicemia alta)**

Livelli elevati di glucosio nel sangue, noti anche come glicemia alta. Se non trattata, l'iperglicemia può portare a gravi complicanze. Consultare il medico per determinare il proprio livello di glucosio elevato.

### **Ipoglicemia (glicemia bassa)**

Bassi livelli di glucosio nel sangue, noti anche come glicemia bassa. Se non trattata, l'ipoglicemia può portare a gravi complicante. Consultare il medico per determinare il proprio livello basso di glucosio.

### **Liquido interstiziale**

Il liquido tra le cellule del corpo.

### **Insulina**

Un ormone prodotto dal pancreas che regola il metabolismo del glucosio e di altri nutrienti. Le iniezioni di insulina possono essere prescritte da un operatore sanitario alle persone affette da diabete per assisterle nel processare il glucosio (zucchero), se il loro pancreas è danneggiato e non produce insulina.

### **Limitazioni**

Una dichiarazione di sicurezza che delinea situazioni specifiche in cui iCan i3 CGM non deve essere utilizzato perché potrebbe essere pericoloso per l'utente o danneggiare il sistema.

### **mg/dl**

Milligrammi per decilitro; una delle due unità di misura standard per la concentrazione di glucosio nel sangue (zucchero).

#### **mmol/l**

Millimoli per litro; una delle due unità di misura standard per la concentrazione di glucosio nel sangue (zucchero).

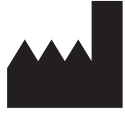

**Changsha Sinocare Inc. 265 Guyuan Road, Hi-Tech Zone, Changsha, 410205, Hunan Province, P.R. China** 

**Email: support@icancgm.com Website: iCan-cgm.com**

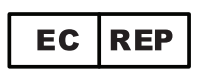

**OBELIS S.A** 

**Bd. Général Wahis, 53 1030 Brussels, Belgium**

**mail@obelis.net**

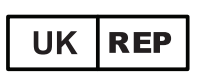

**SUNGO Certification Company Limited** 3rd floor, 70 Gracechurch Street, **Londra. EC3V0HR**

**ukrp@sungoglobal.com**

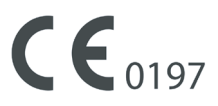

Data revisione: 03/2024 N/P: 36301448-A.2

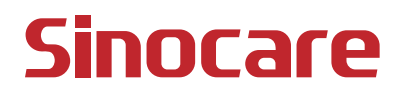